# **Step 1- Registration in Print Shop Pro**

Log onto https://fortbendisd.webdeskprint.com/

### *or the following steps*

FBISD Homepage > Staff > District Departments > District Resources > FBISD Print Shop click on the FBISD Print Shop icon

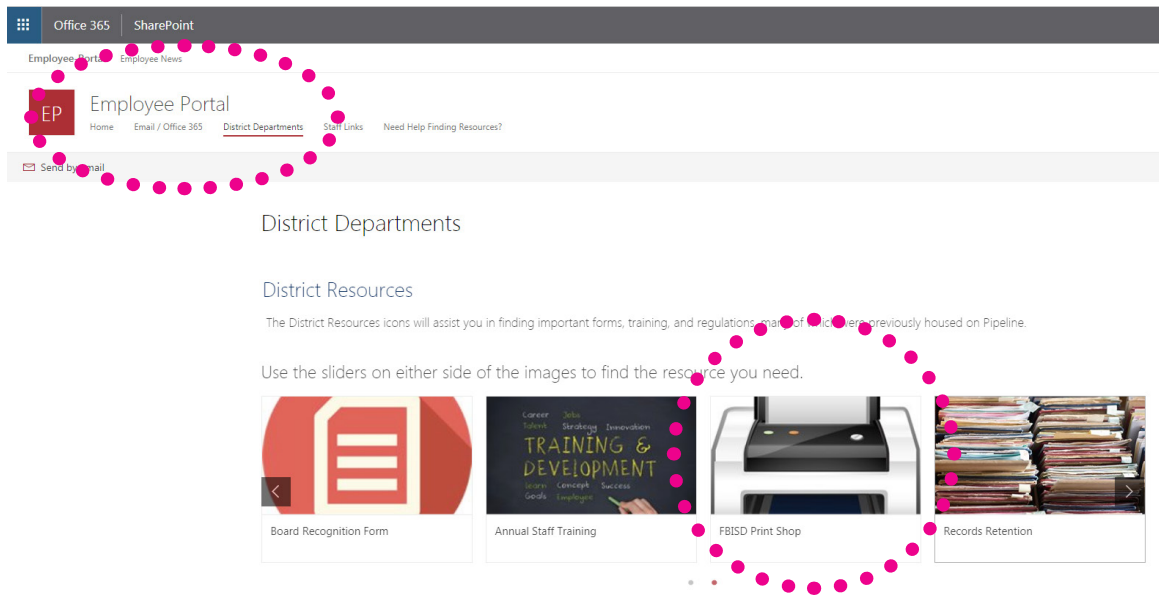

# **Print Shop Pro Home page**

Click on REGISTRATION

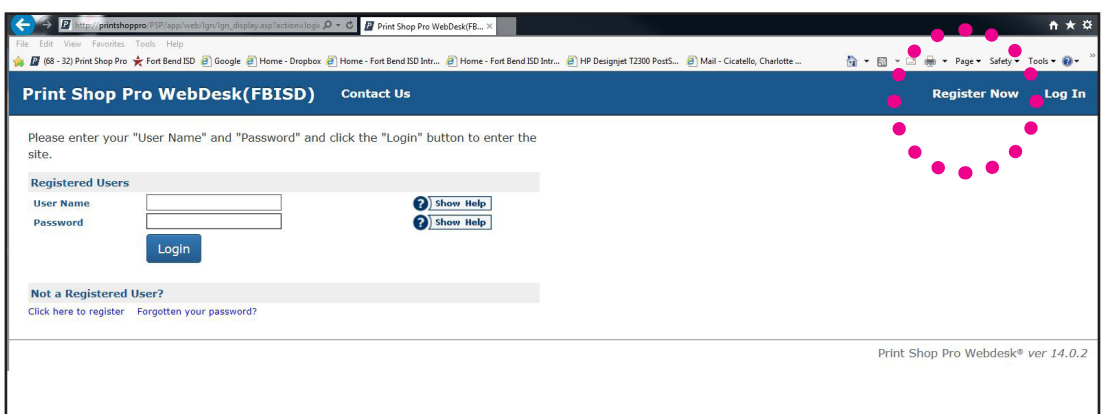

# **Registration**

Fill in the information and click Register.

## **EMAIL YOUR BUDGET CODES TO:**

## **melissa.borecky@fortbendisd.com**

The Print Shop will setup your user status and budget codes in the system.

You will receive an e-mail stating you are now a registered user.

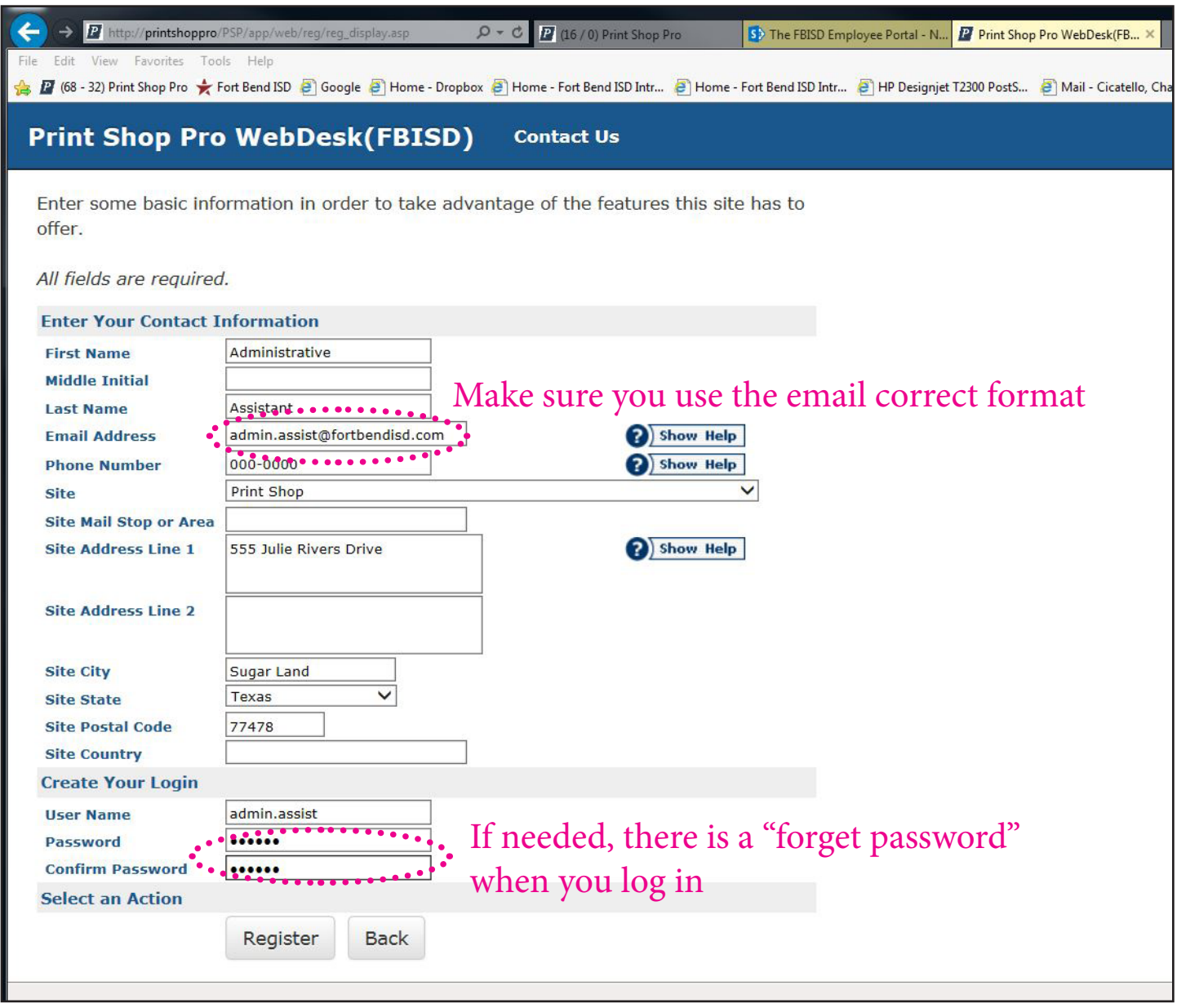

If you have any questions contact Charlotte Cicatello at 281-634-1814 or Melissa Borecky at 281-634-1816.

OR

\*\*\*\*\*\*NEW email: **dlprintservices@fortbendisd.com**

# **Step 2- Print Orders - Print Shop Pro**

Log onto https://fortbendisd.webdeskprint.com/

### *or the following steps*

FBISD Homepage > Staff > District Departments > District Resources > FBISD Print Shop click on the FBISD Print Shop icon

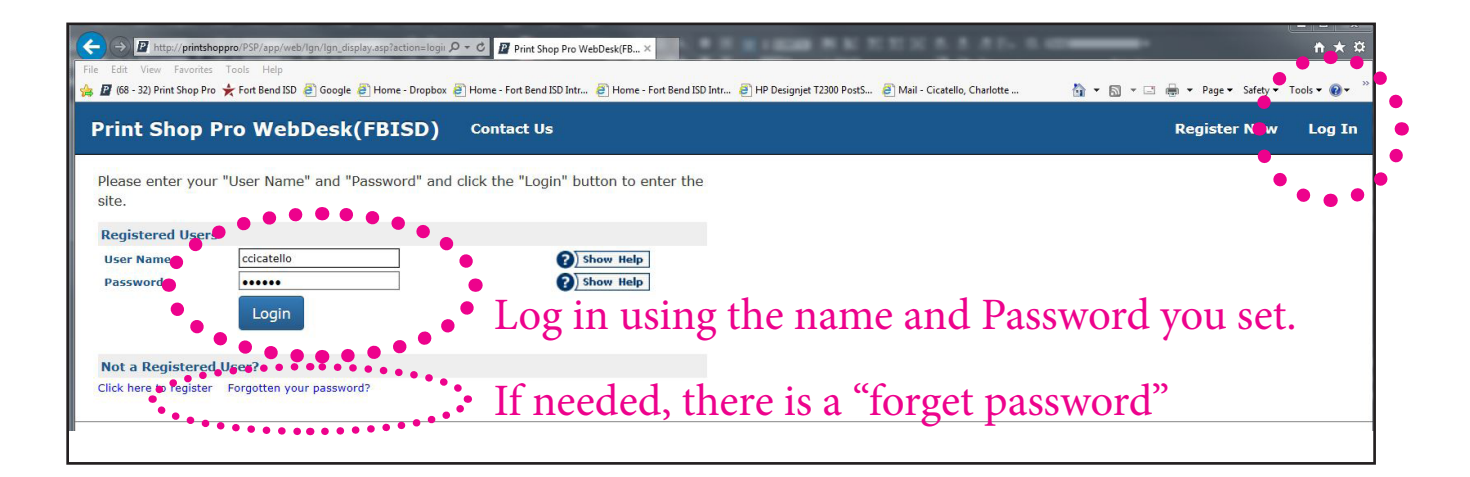

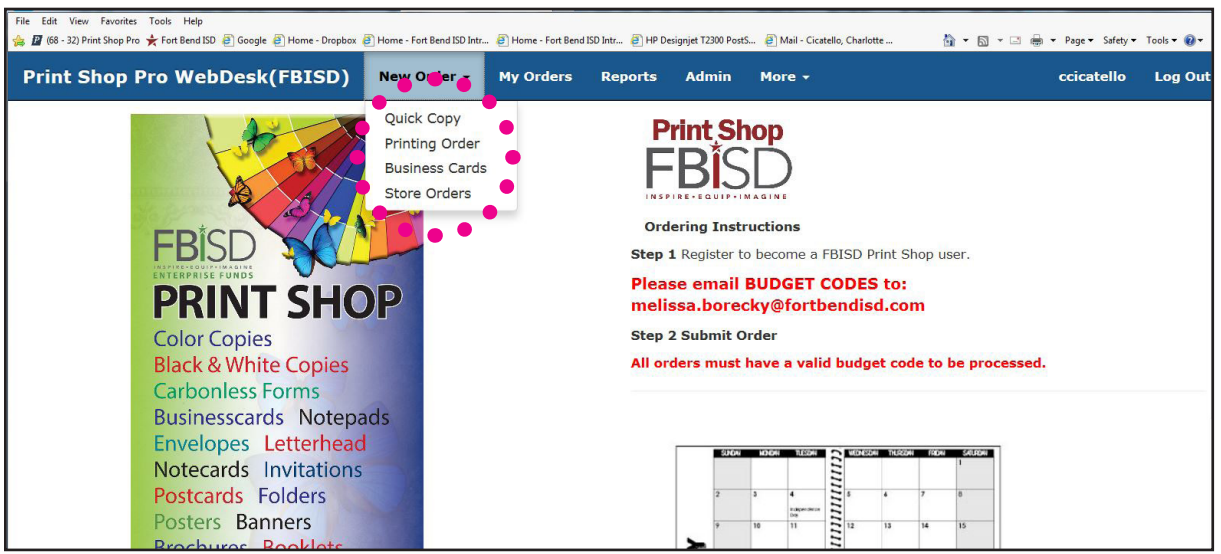

There are 4 choices:

- **1. Quick Copy**  Collate or staple orders, less options than regular print order for easier and faster ordering, less complex orders. If you don't see your finished size or binding (saddle stitched, coil or pads) you need to place a Printing Order.
- **2. Printing Order**  Printing and Copying orders that require bindings, cuts and specialty papers.
- **3. NEW\*\*\* Business Cards**  Choose your business card from the options and fill out the fields with your information.
- **3. Store Orders**  District forms, DRAs, District cardsand folders, Envelopes and Letterhead.

# **#1 Quick Copy**

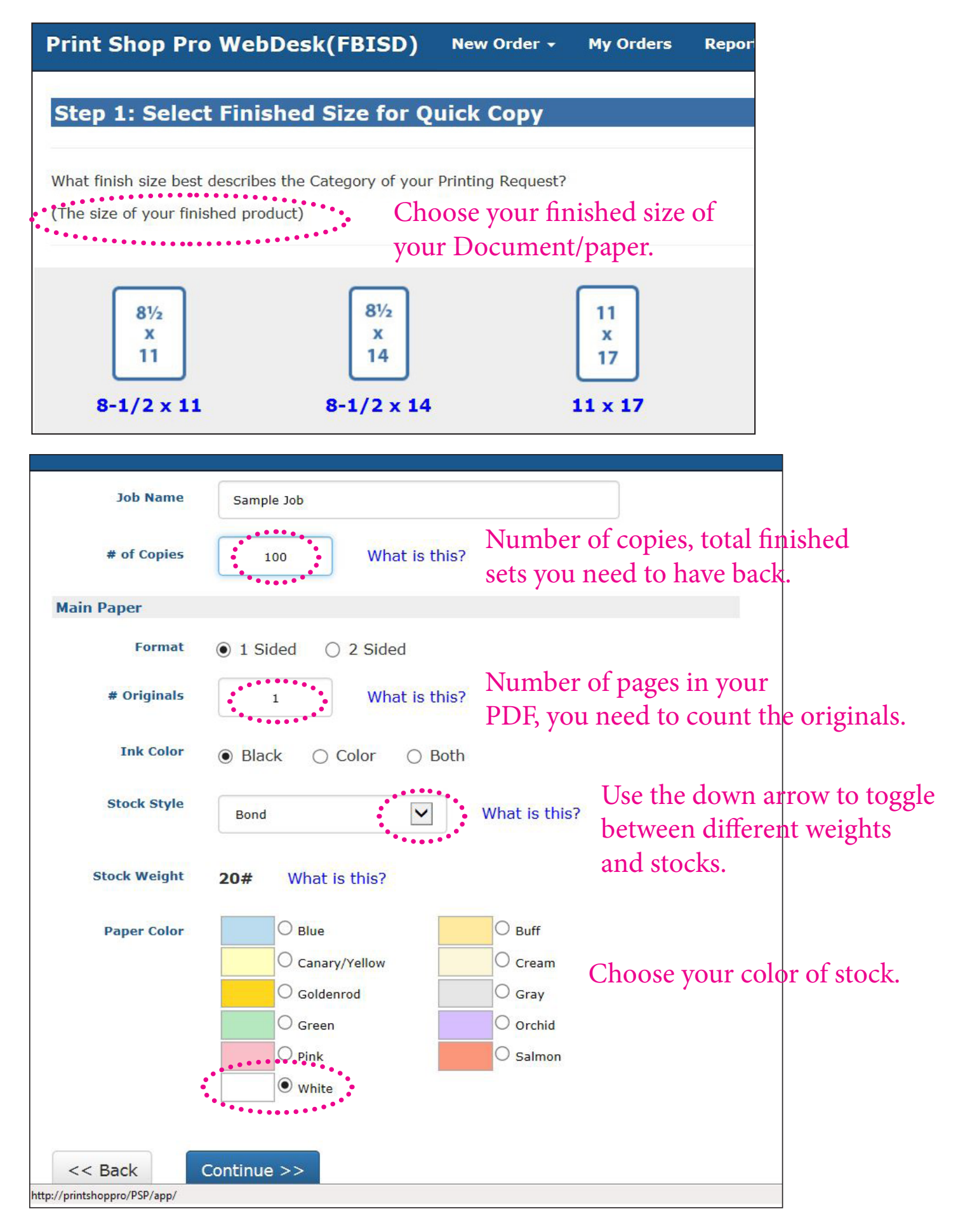

Click on "Change" to toggle between None and bindery choices.

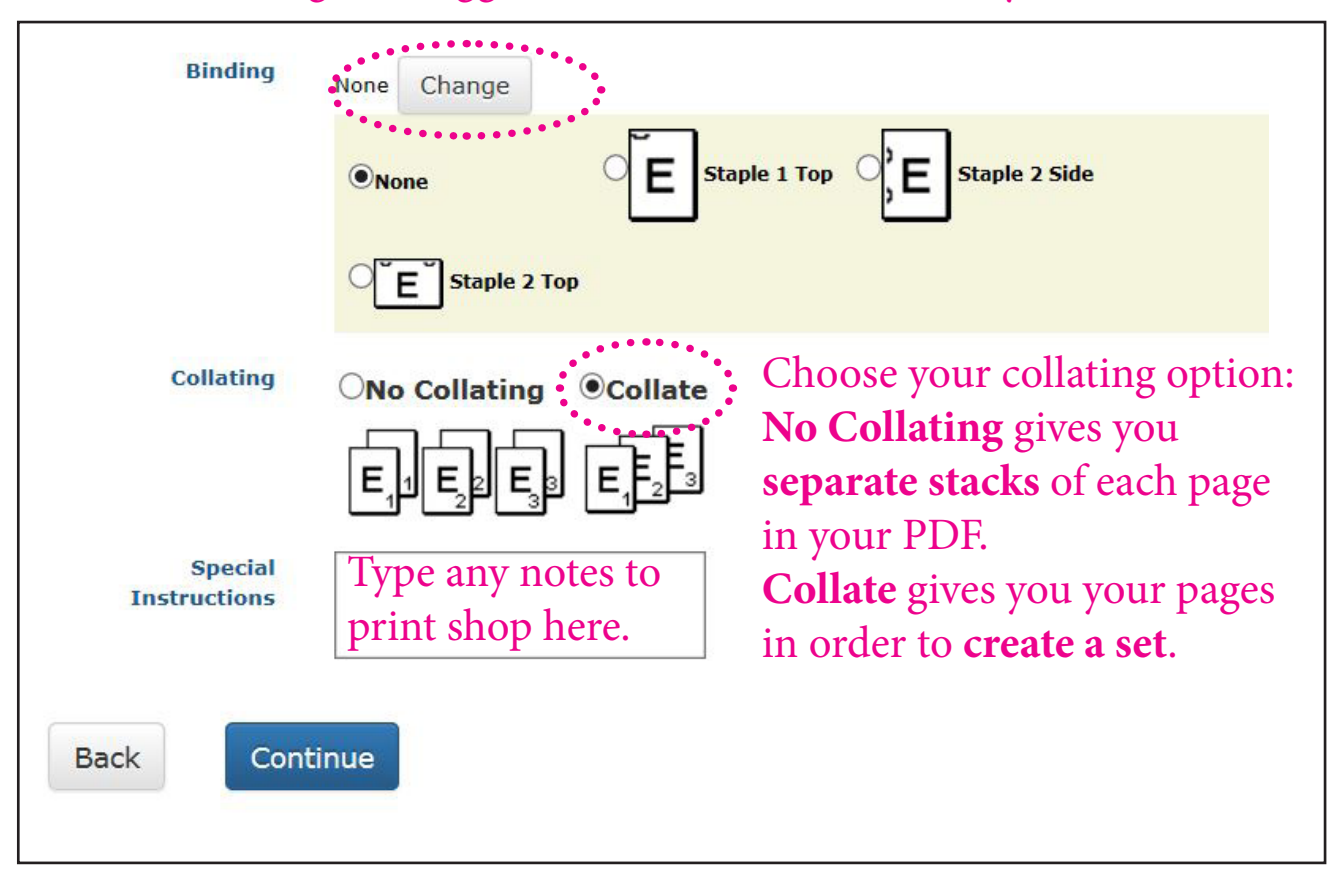

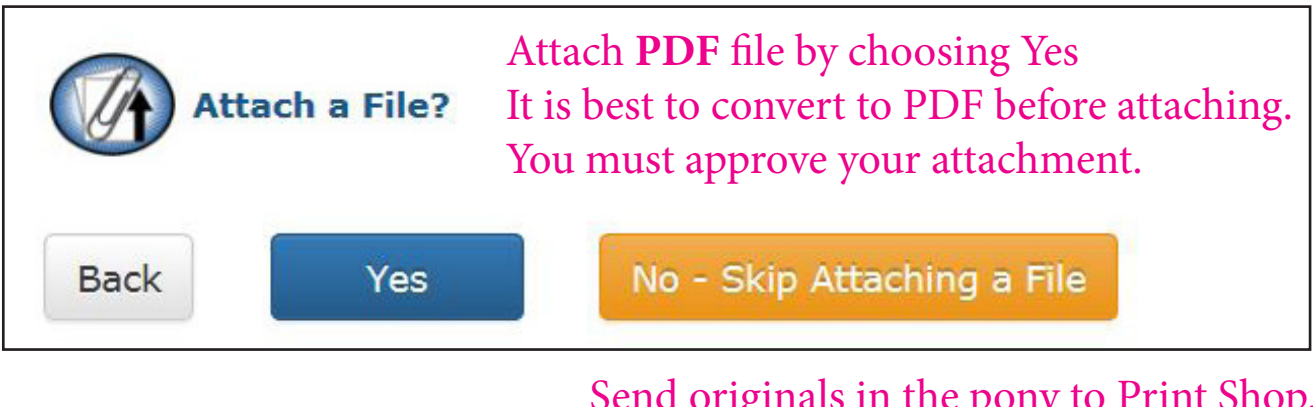

Send originals in the pony to Print Shop. If choosing No...

Note: When scanning your originals to PDF, please check the quality of the PDF. The Print Shop **will not print** copies that are **illegible, cut off or copyrighted without permission.**

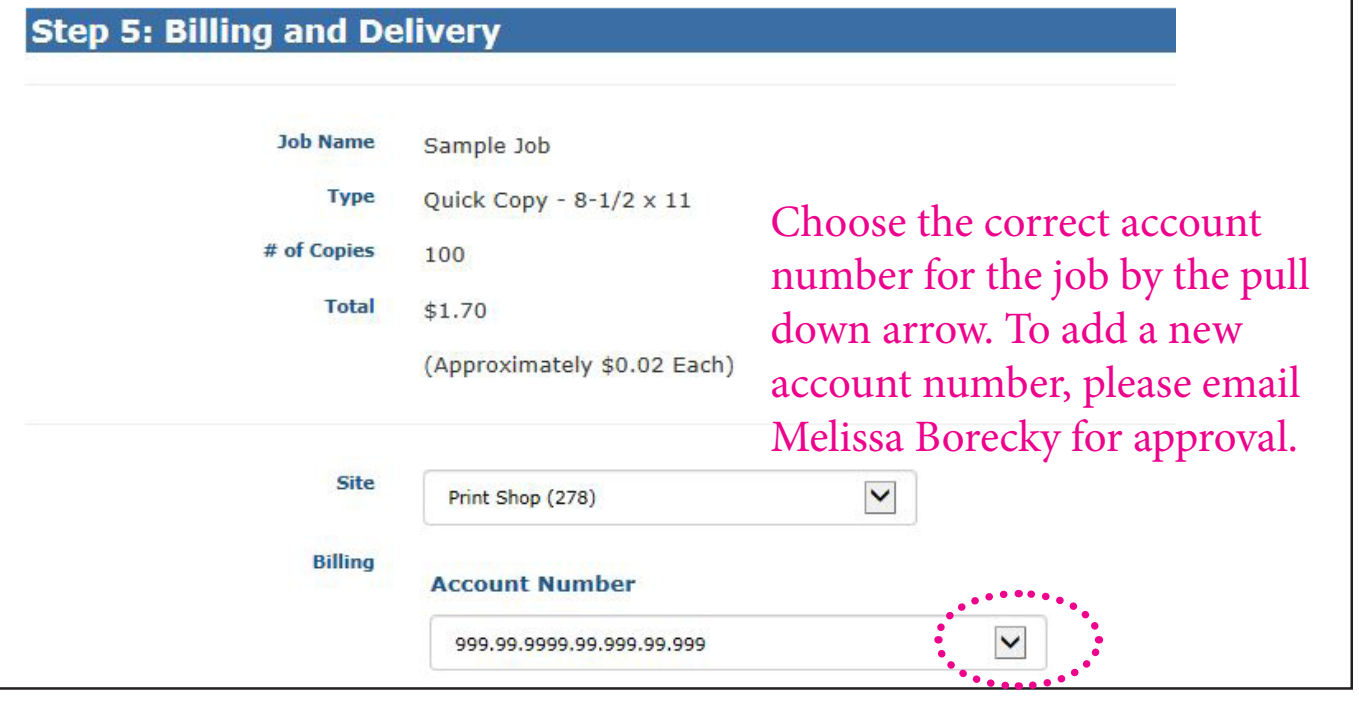

٦

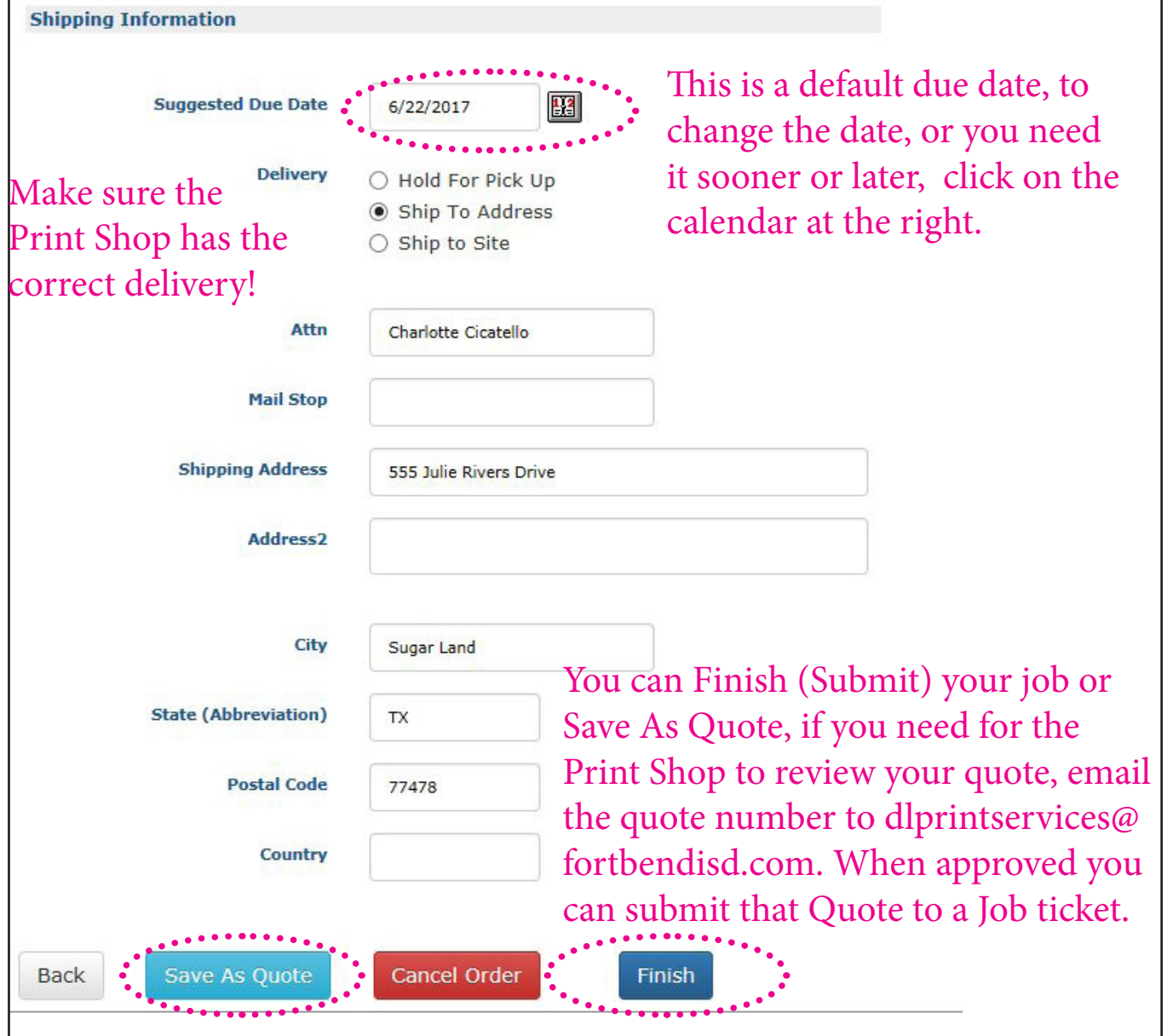

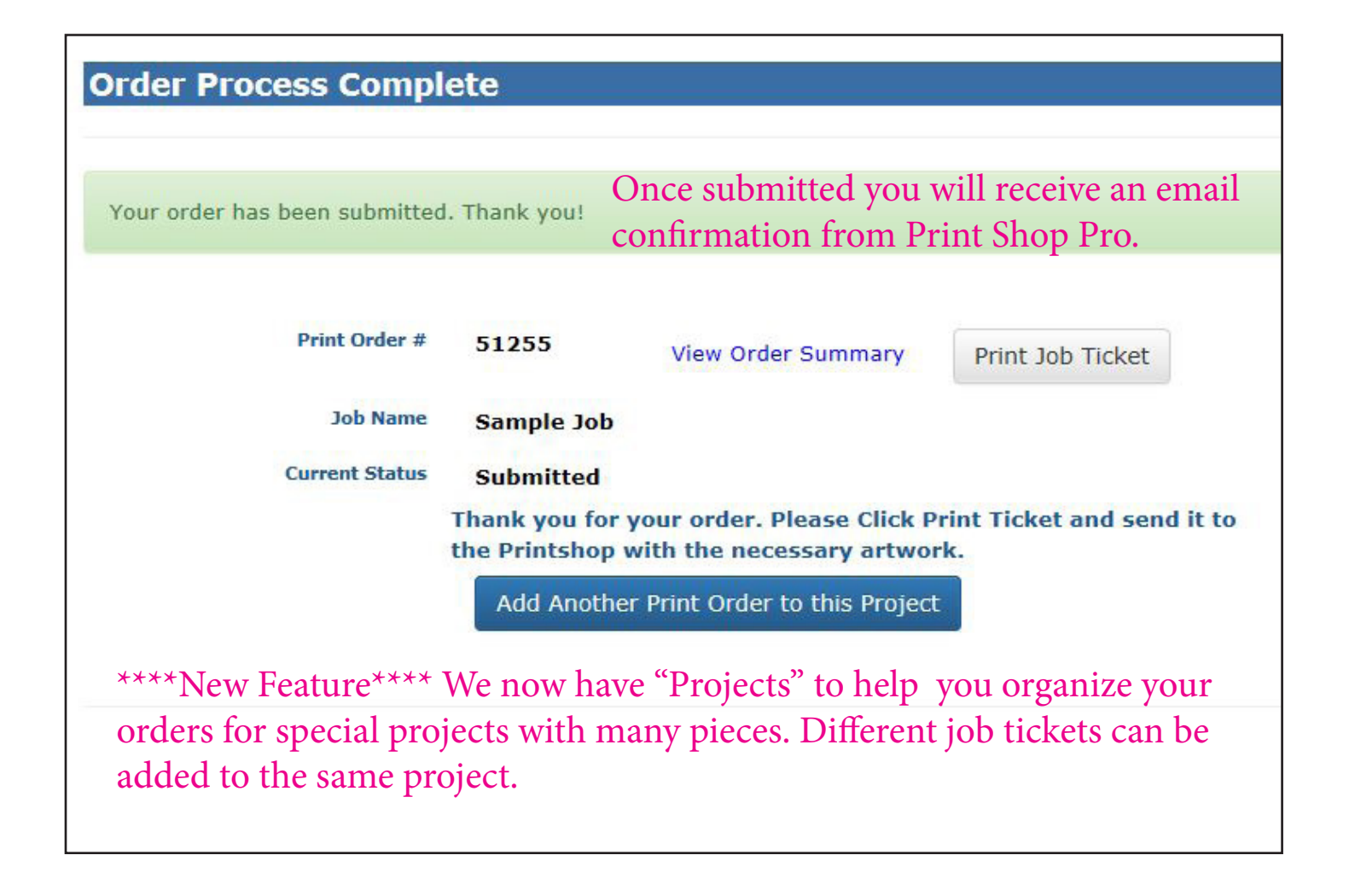

# **Copy or Clone and Order**

Copying your order will save time entering the same job or editing to become a new job with similiar specs.

# Go to "My Orders", pick the job ... to be copied then click "View"

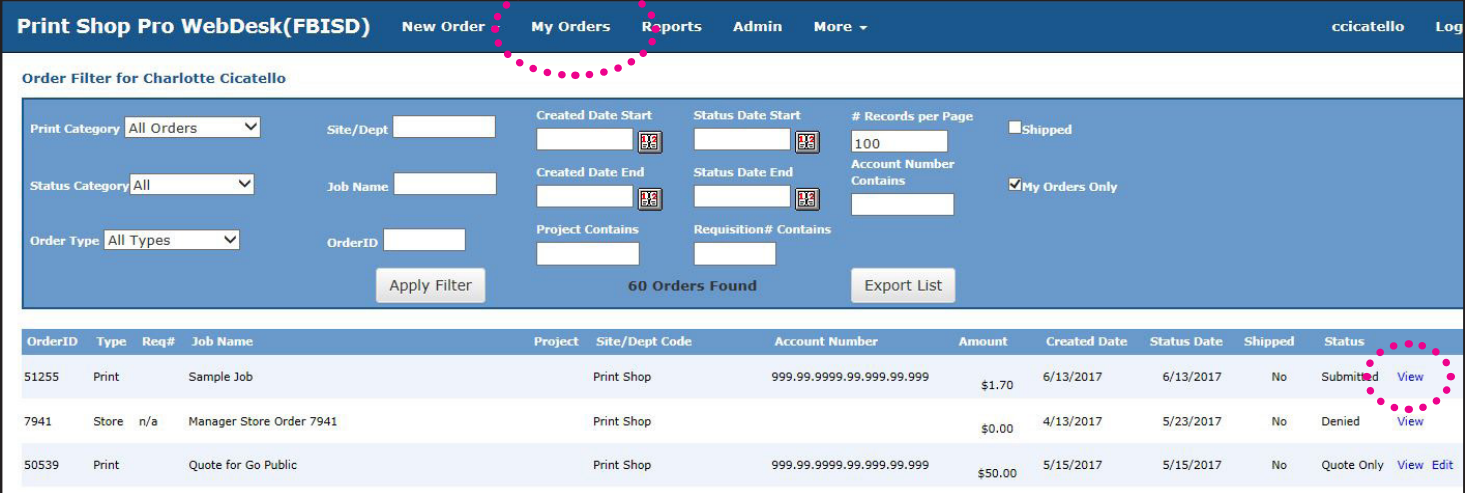

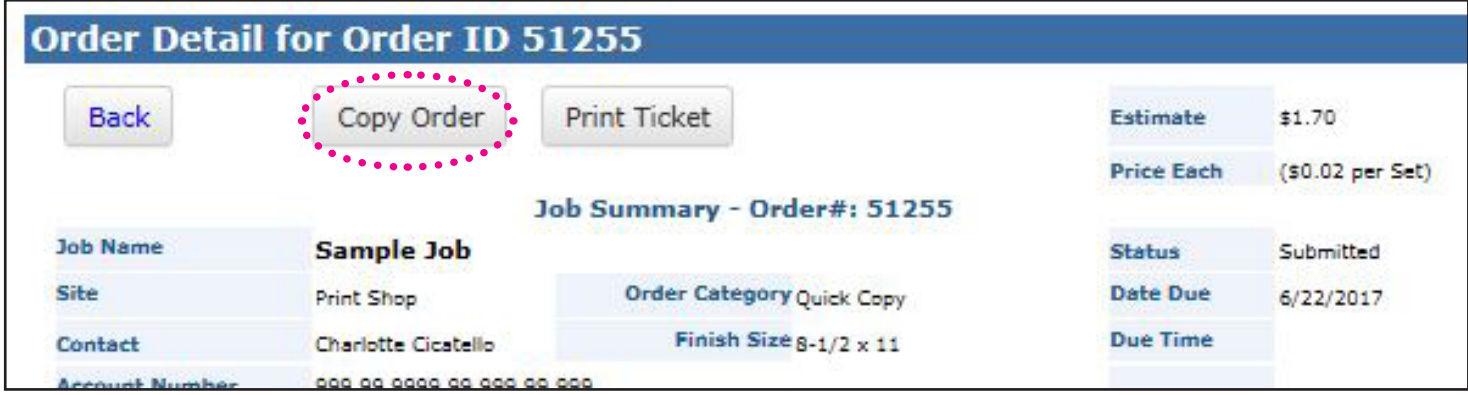

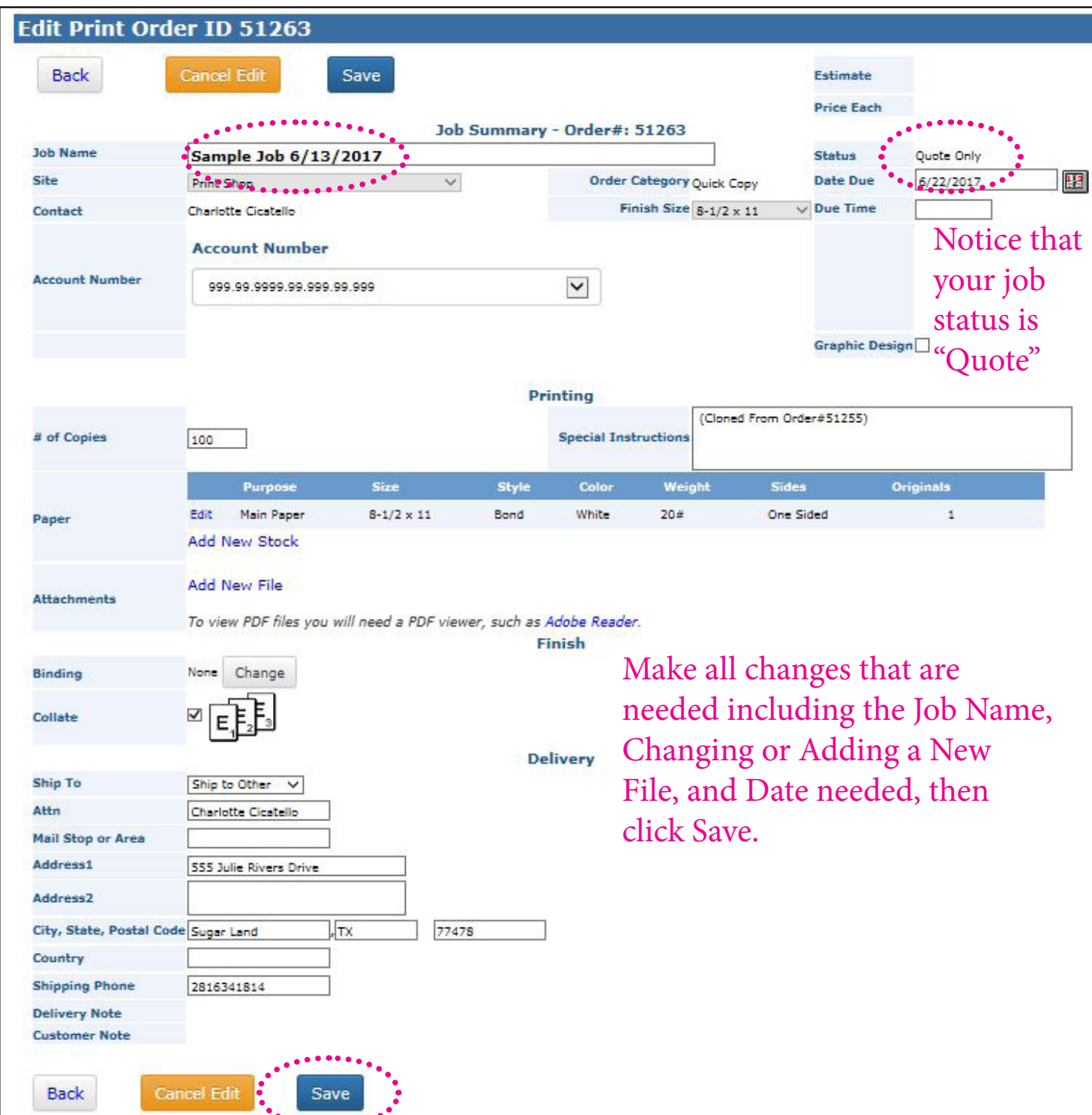

You will need to Submit Order to take it out of Quote status to become a new Job Ticket.

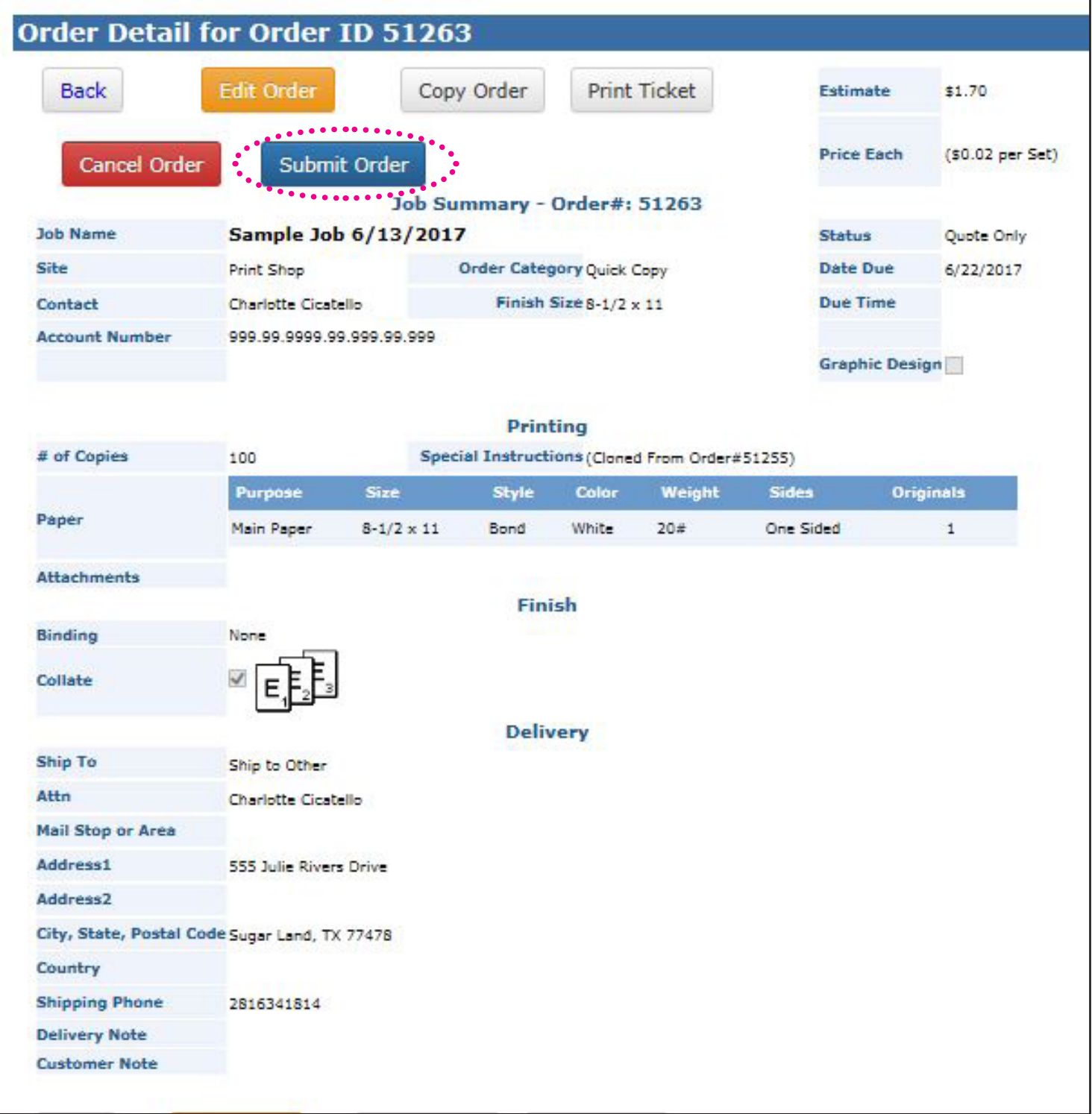

## **#2 Printing Order**

Click on the correct category for your order. If you don't see your category, choose the Print category. Only use the Print category as a last resort.

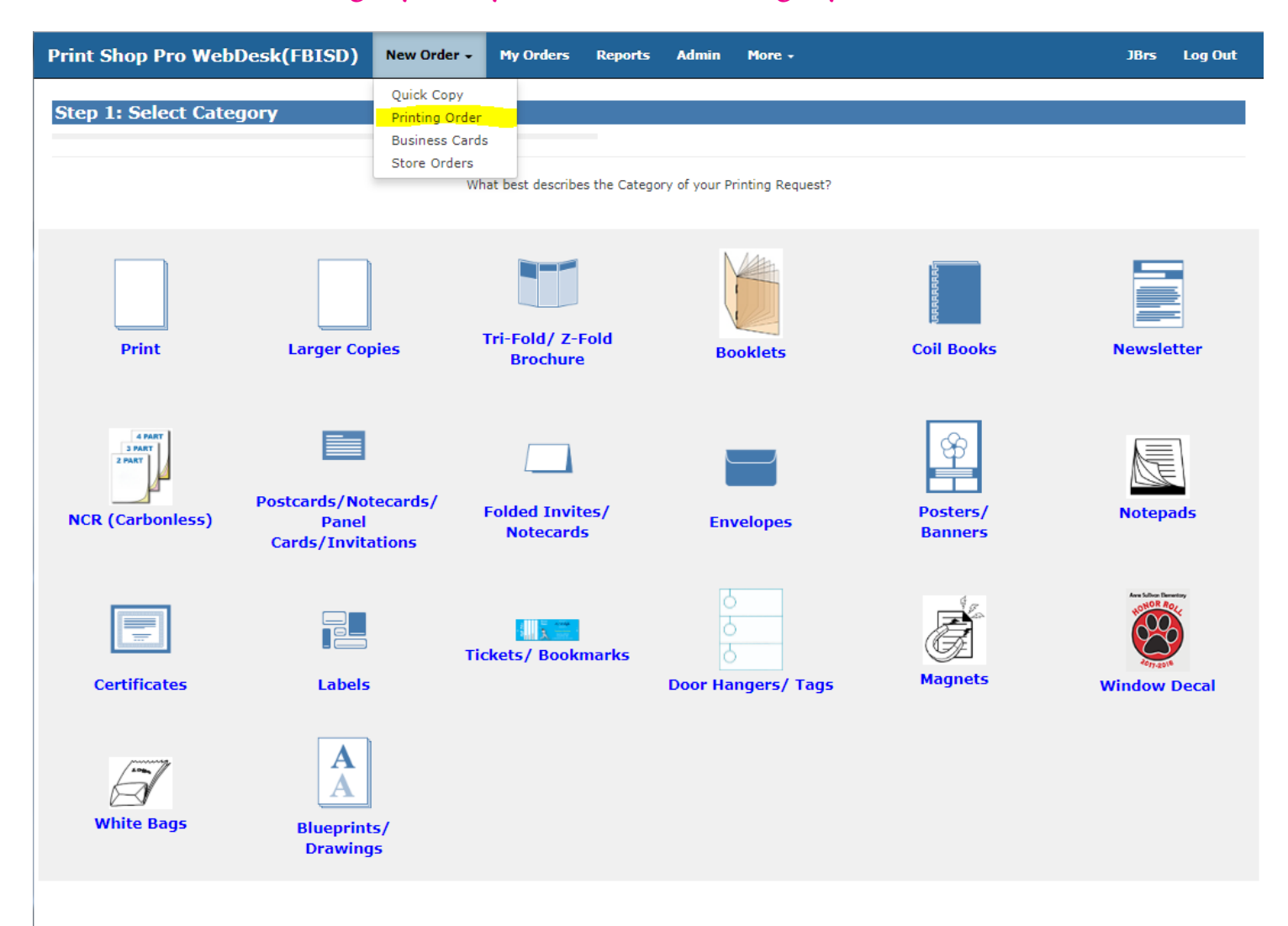

Print Shop Pro Webdesk® 15.0.0

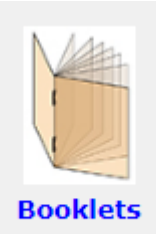

## **Booklets Category Example**

Choosing the correct category will give a better probability of entering a job ticket more accurately for pricing. In this "Booklets" example, the information entered only applies to a booklet with staples on the folded spine. You will not be prompted to enter information that is NOT relevant to this "saddle-stitched" booklet.

## **#2 Printing Order**

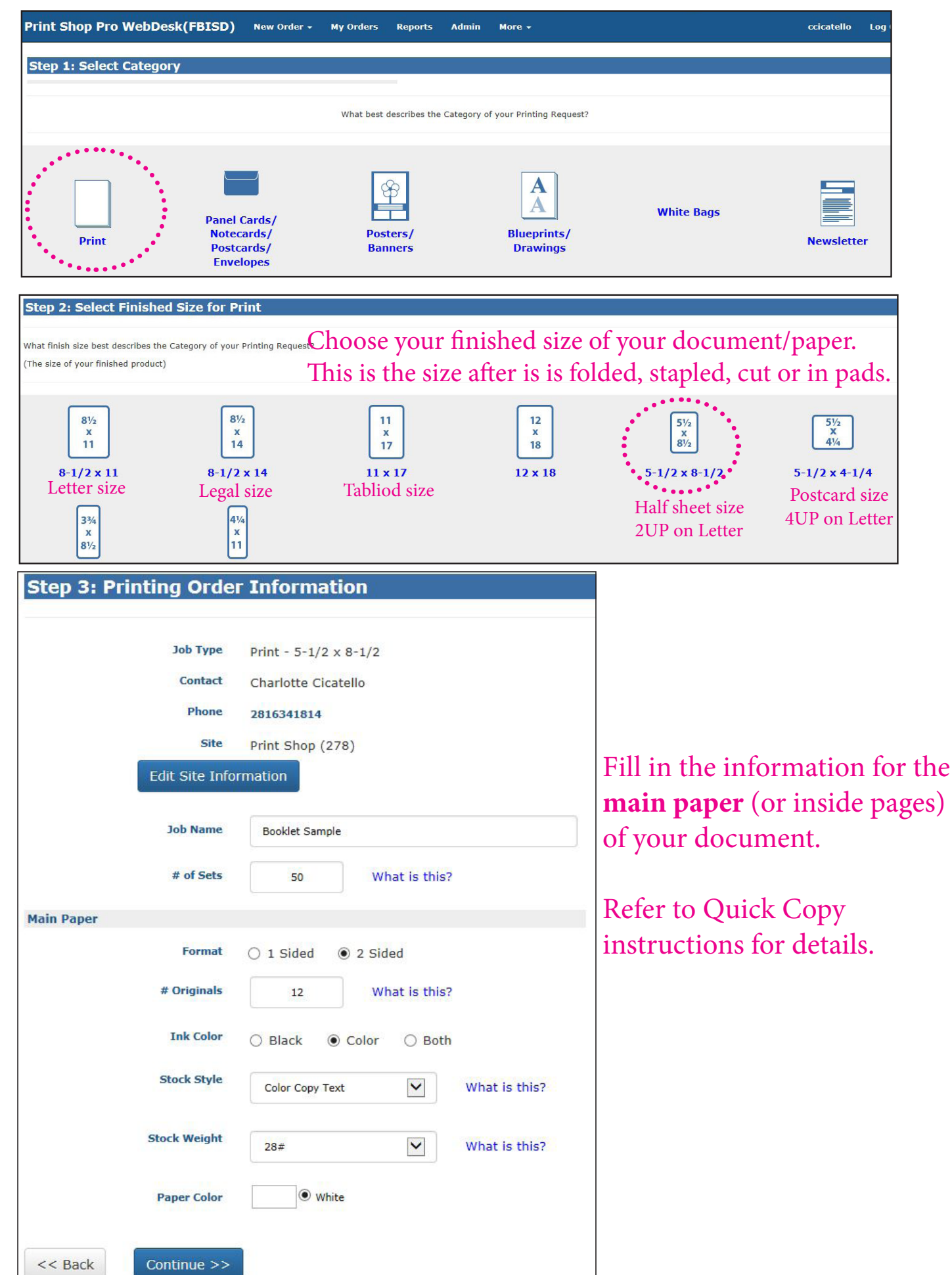

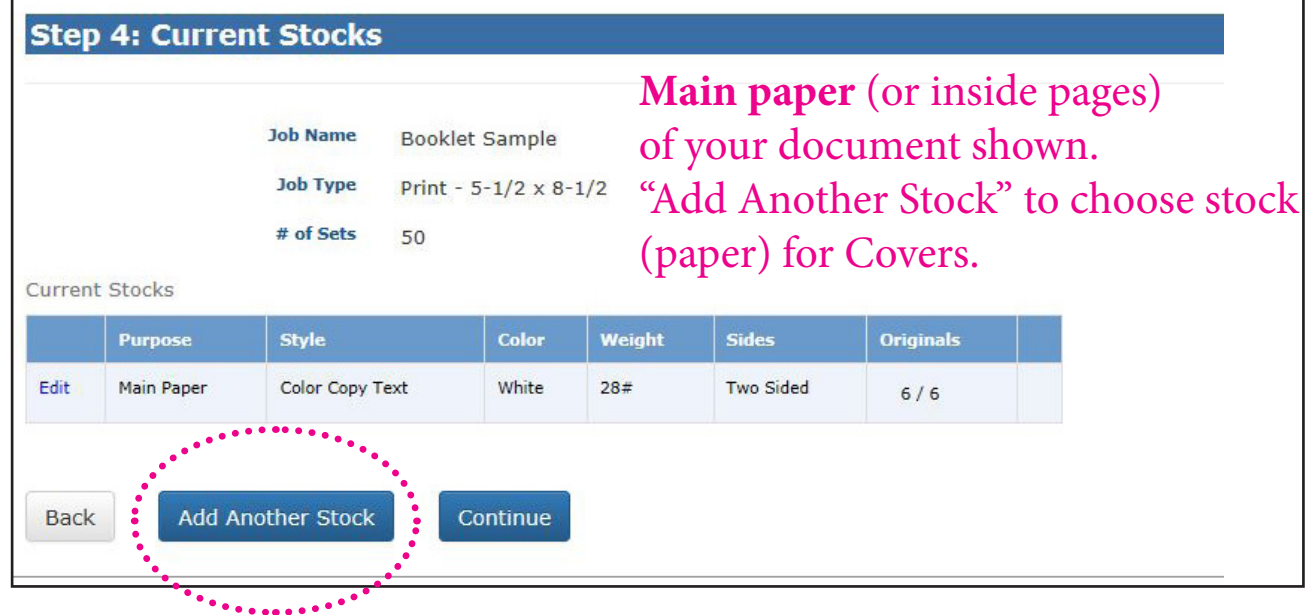

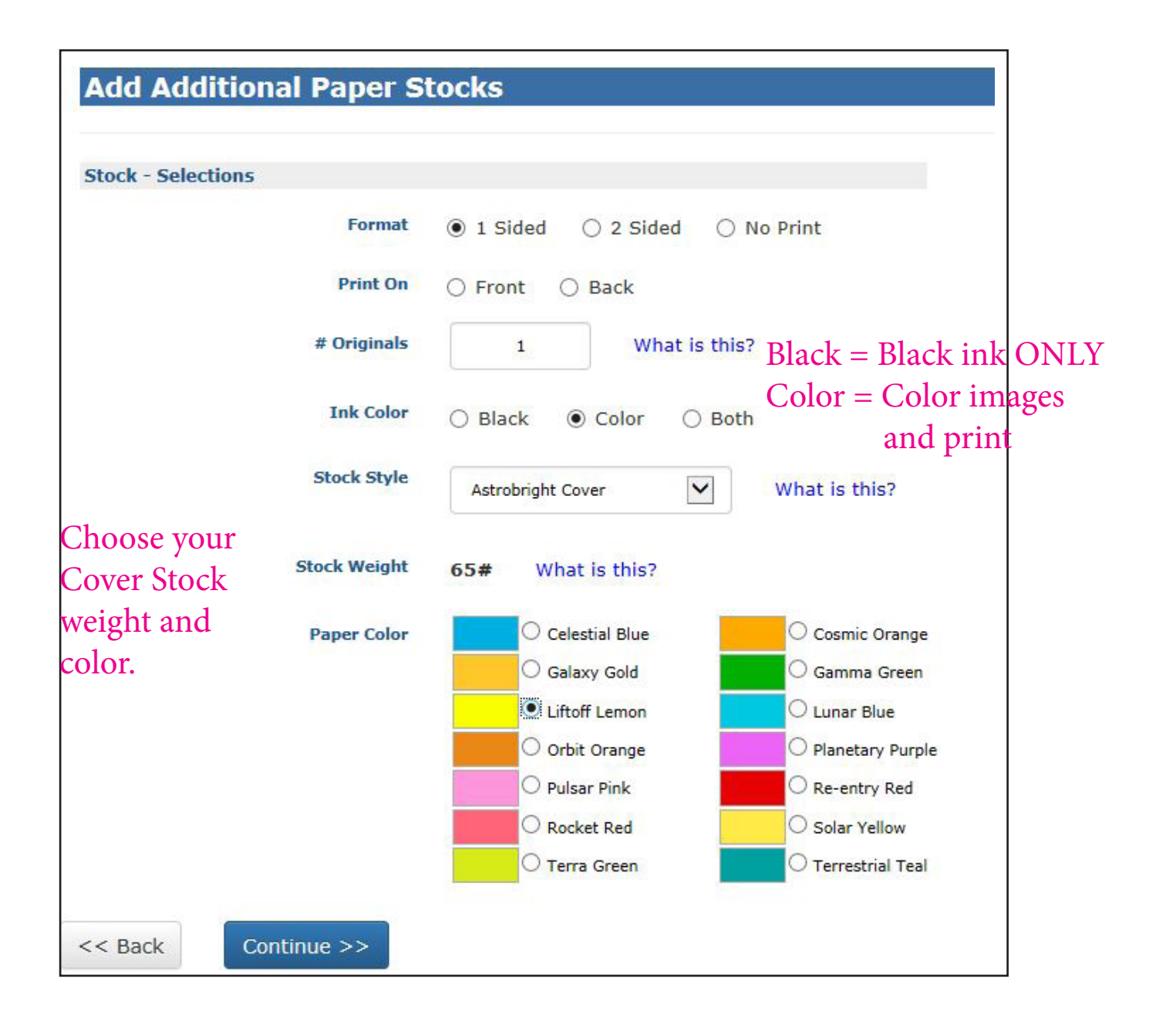

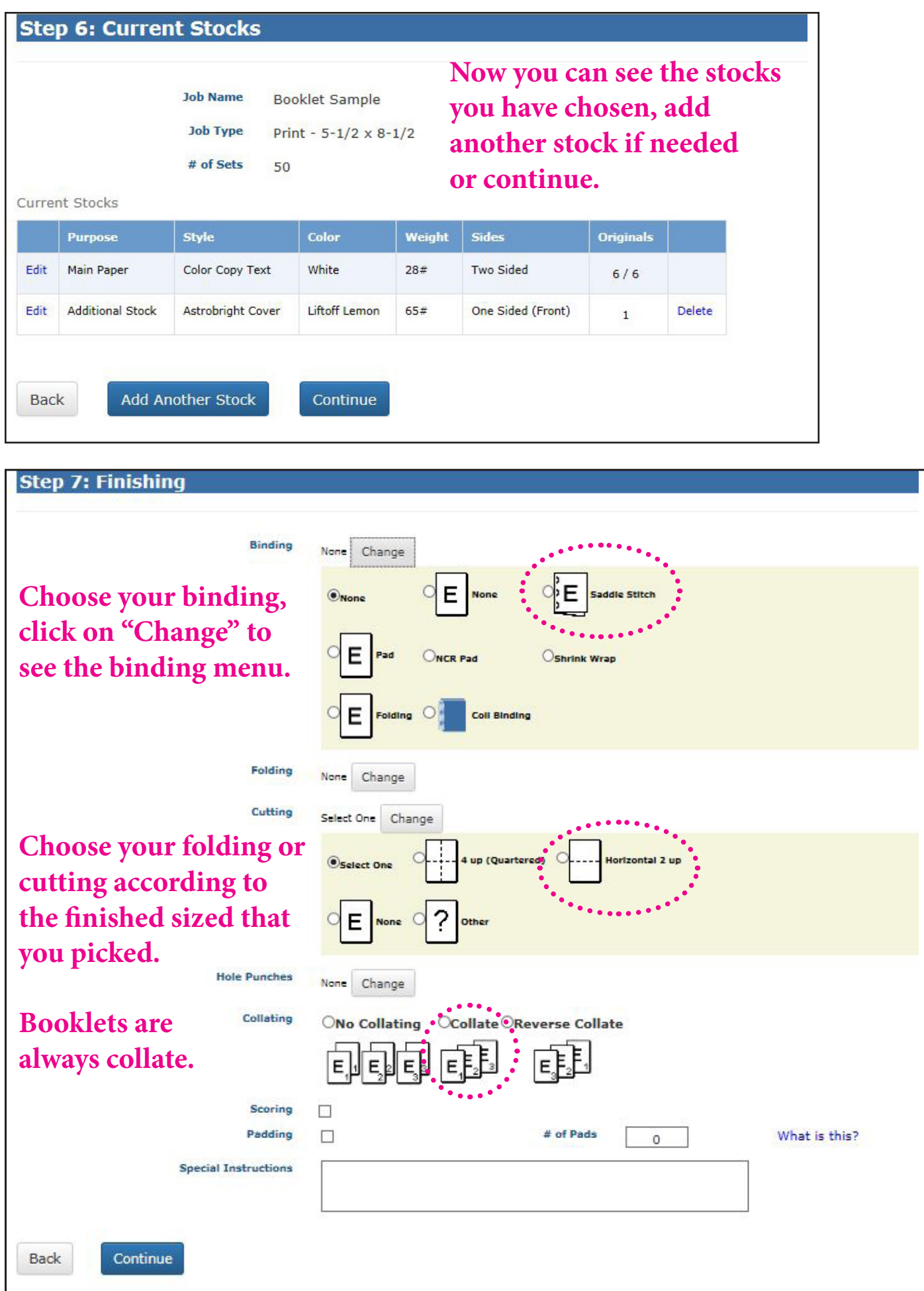

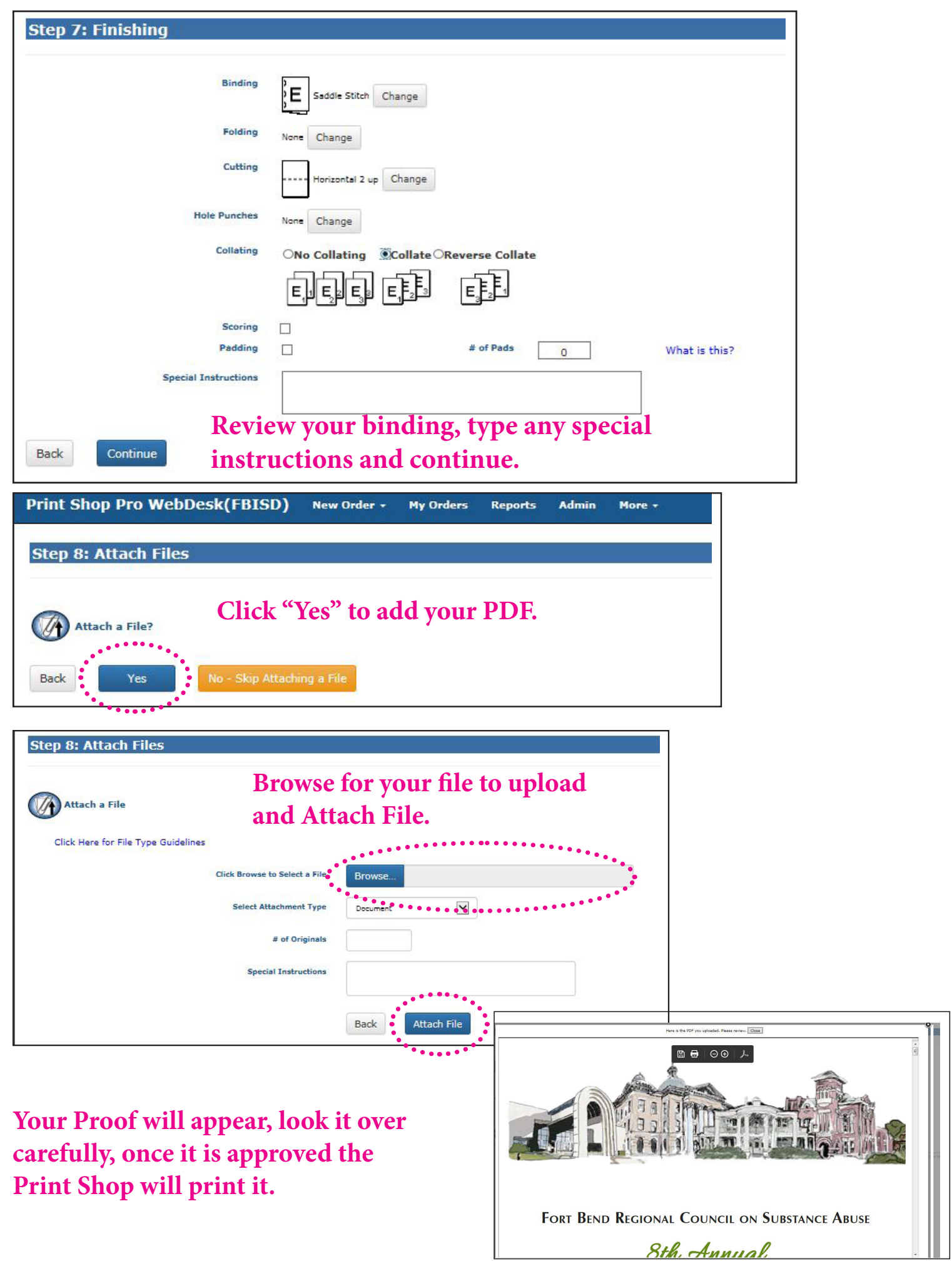

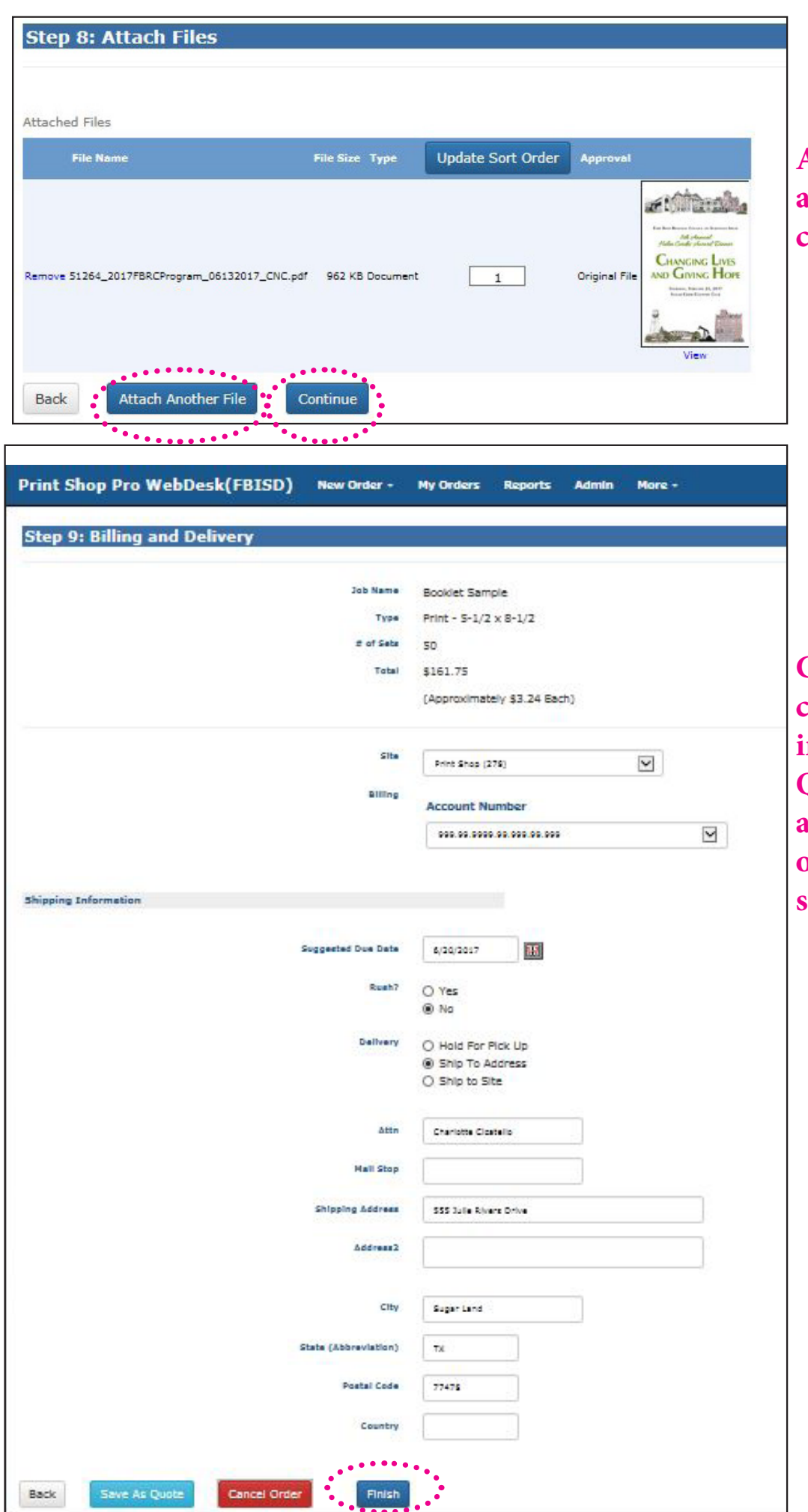

I

## **Add another attachment or continue.**

**Complete budget code and delivery information (see Quick Copy) and save as Quote or Finish to submit.**

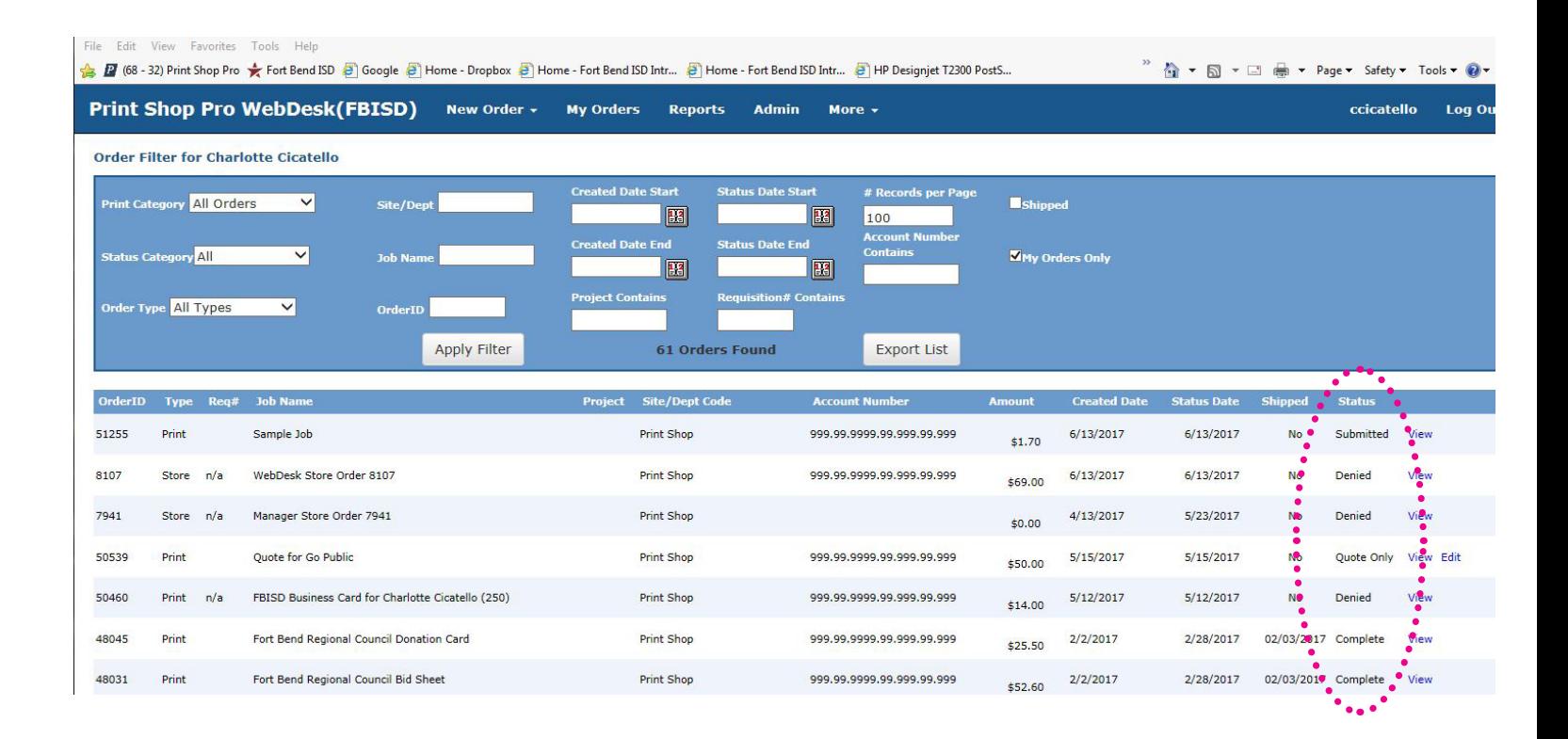

**You can check the Status of your job. Click on "My Orders" Under the Status catagory.**

# **Step 3- Bus Card Orders - Print Shop Pro**

Log onto https://fortbendisd.webdeskprint.com/

#### *or the following steps*

FBISD Homepage > Staff > District Departments > District Resources > FBISD Print Shop click on the FBISD Print Shop icon

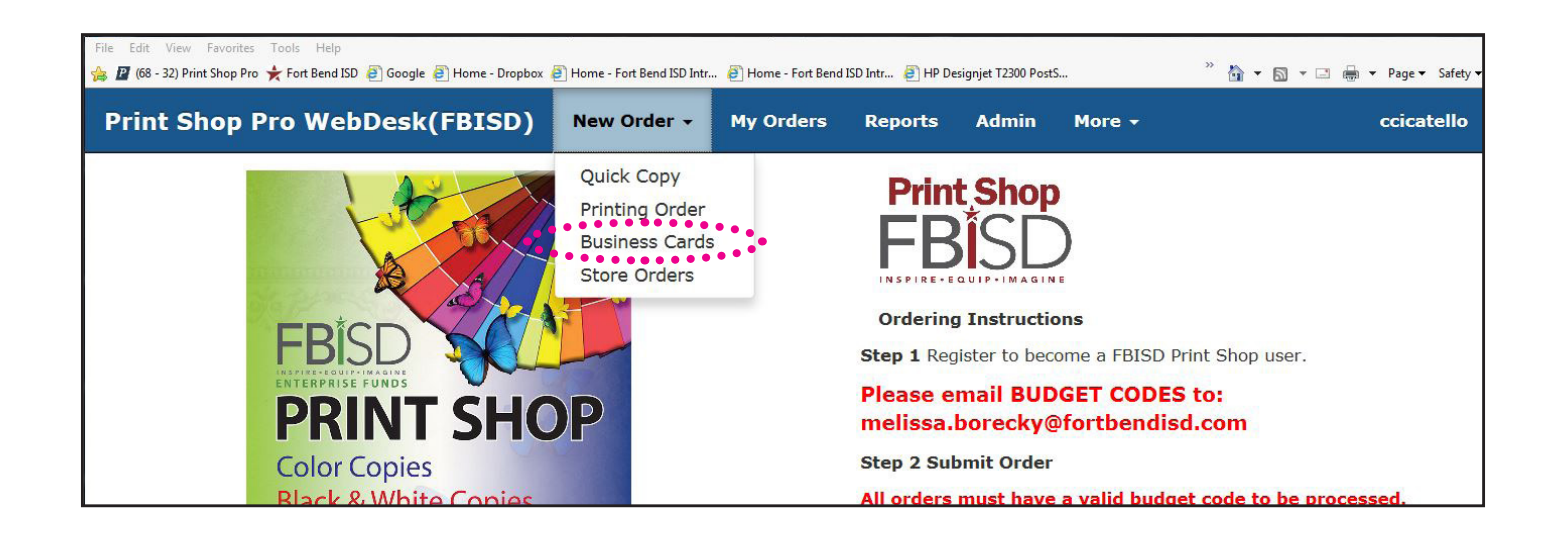

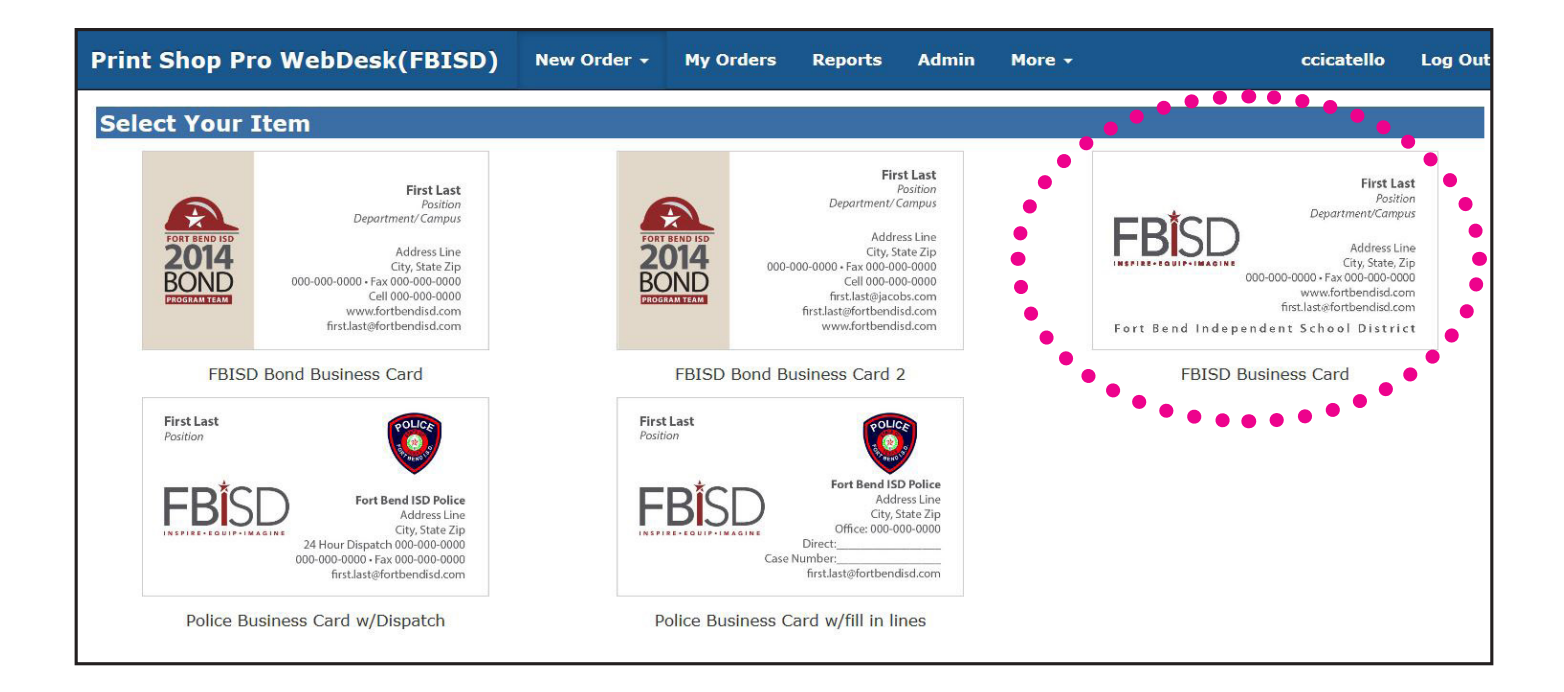

Choose your Business Card template- not all templates show for all departments.

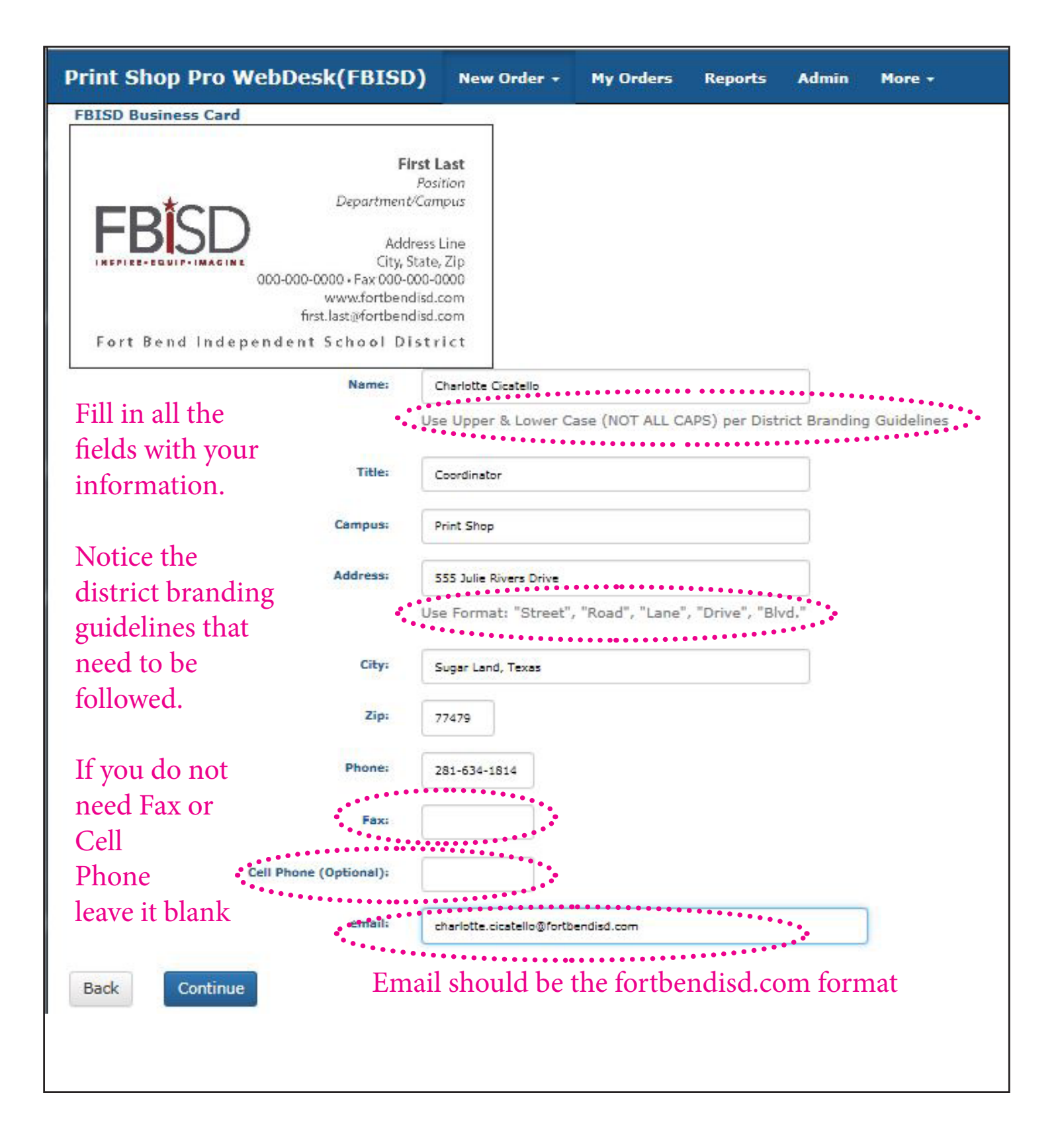

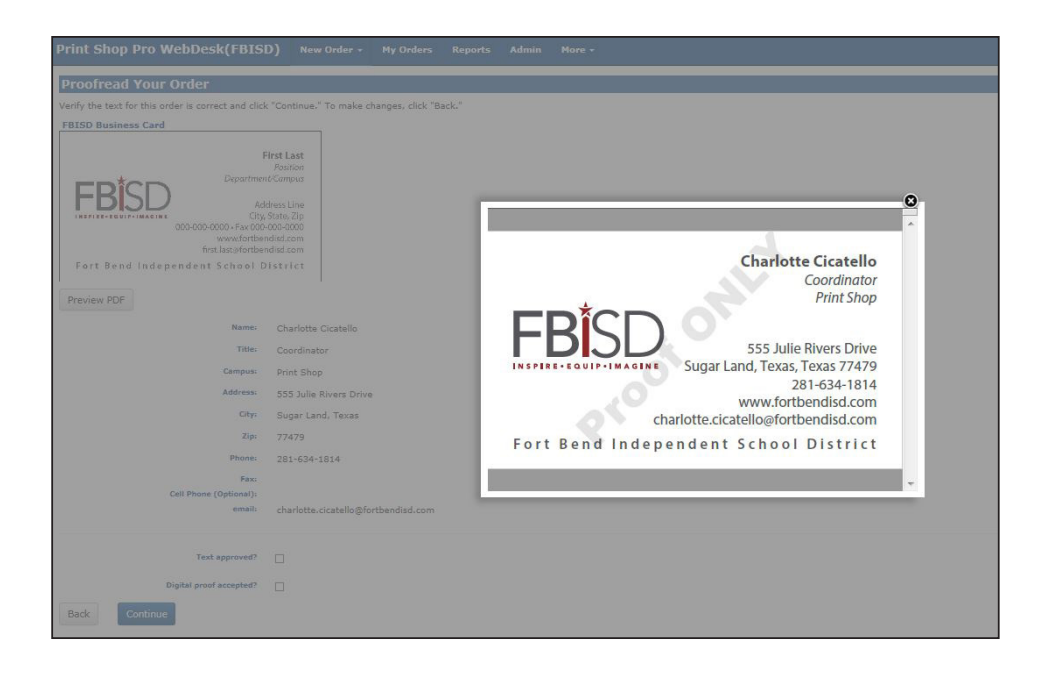

## Review the Proof. Click on the X to close window.

#### **Proofread Your Order**

Verify the text for this order is correct and click "Continue." To make changes, click "Back."

#### **FBISD Business Card**

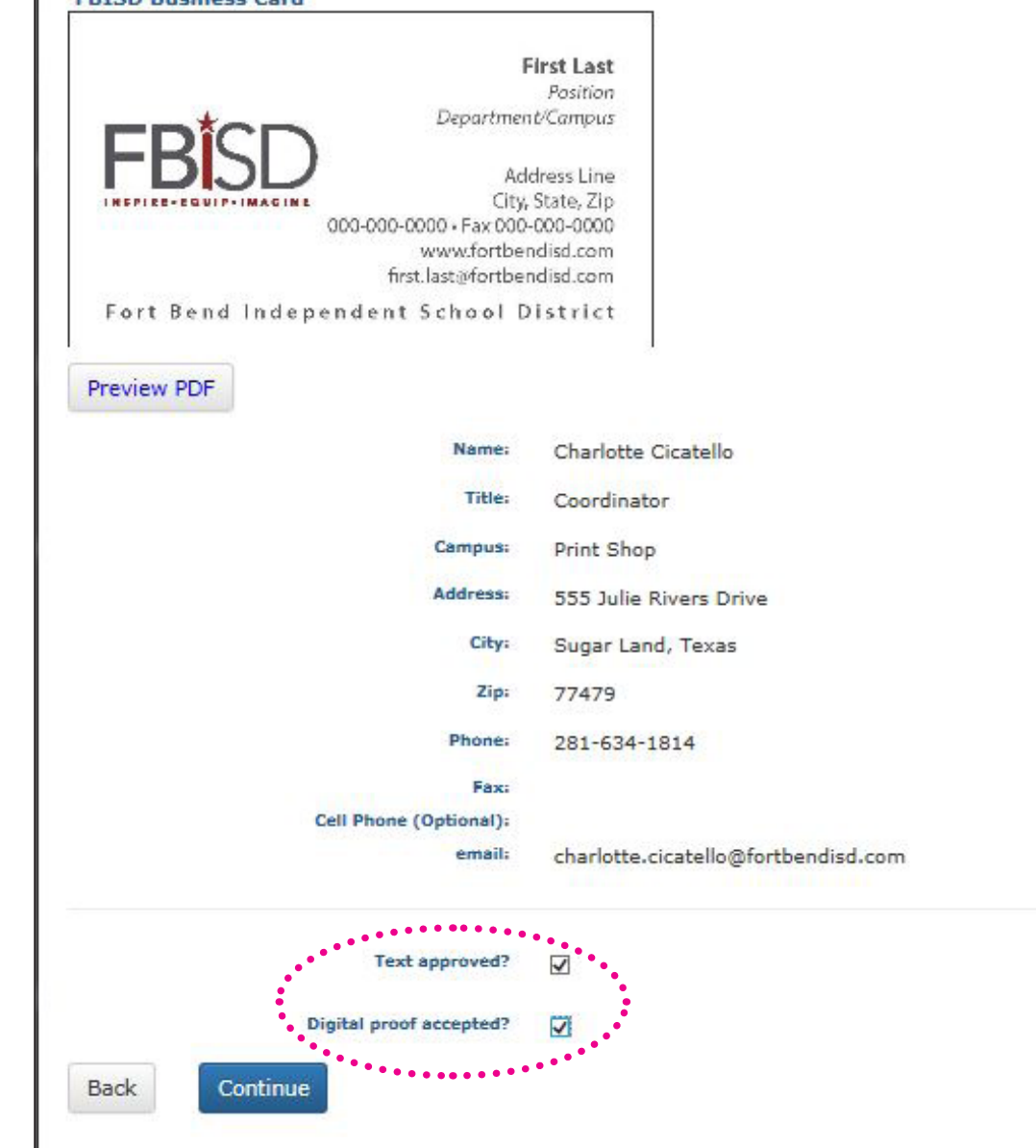

Approve your text and proof, then continue.

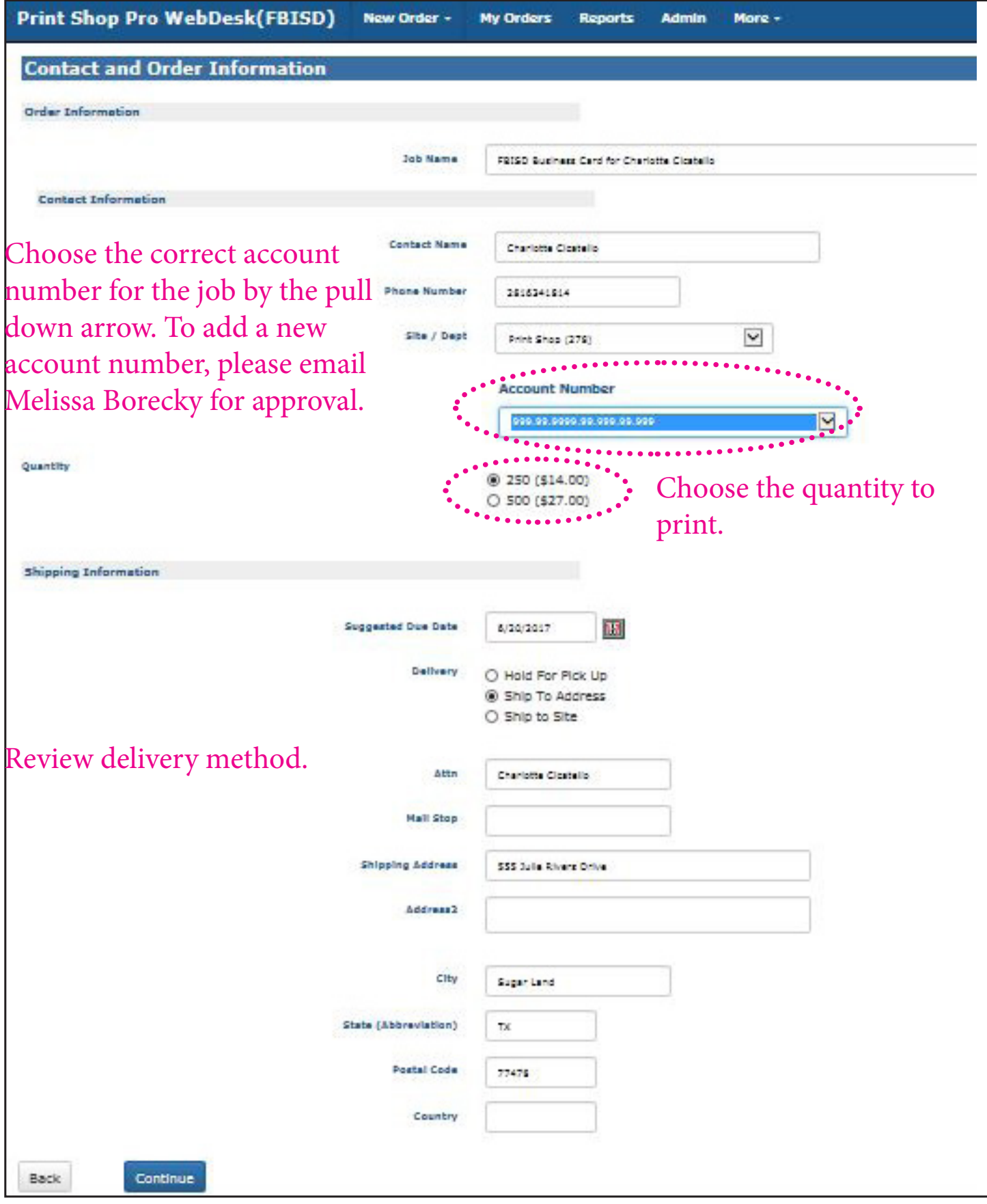

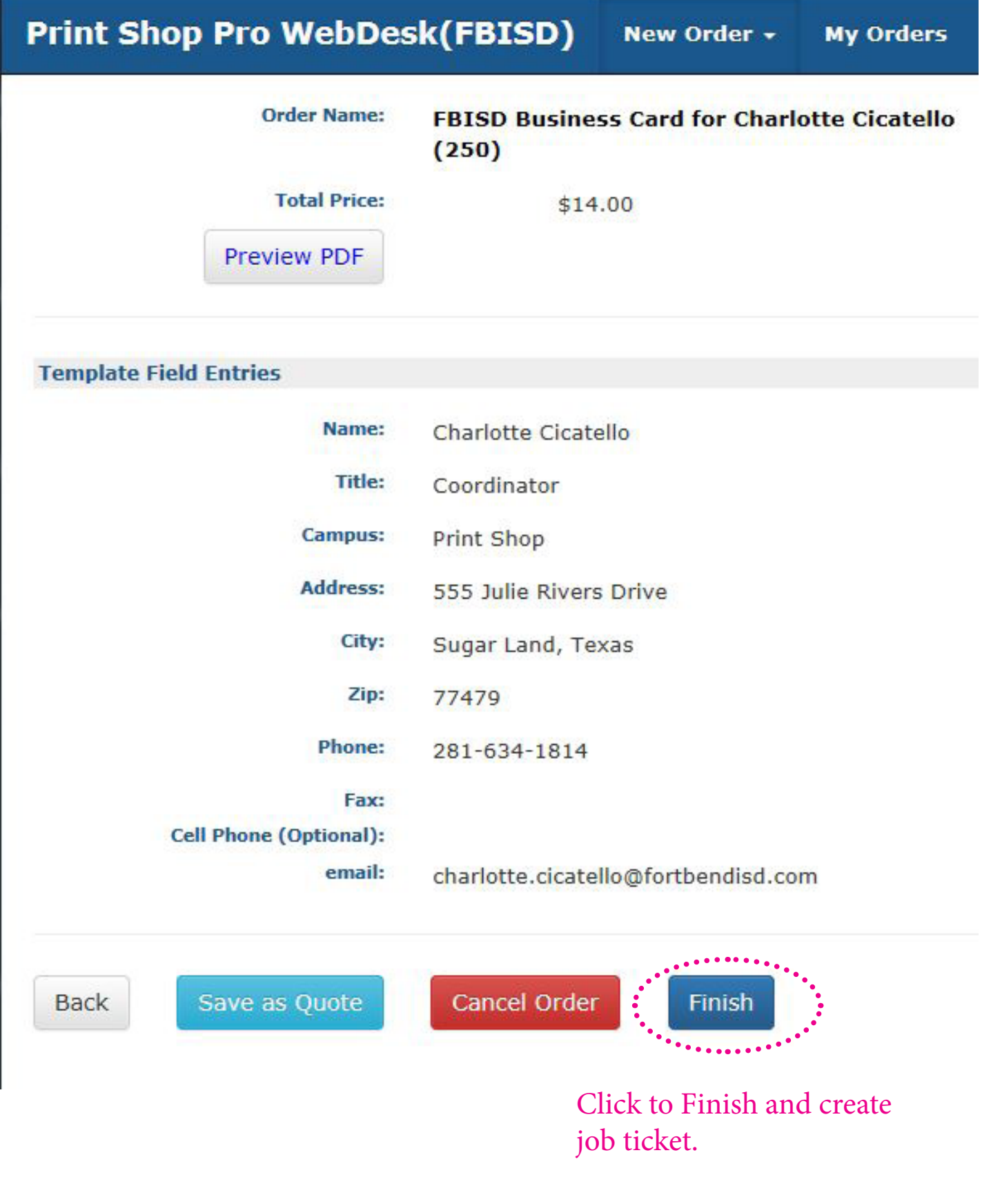

# **Step 4- Store Orders - Print Shop Pro**

Log onto https://fortbendisd.webdeskprint.com/

#### *or the following steps*

FBISD Homepage > Staff > District Departments > District Resources > FBISD Print Shop click on the FBISD Print Shop icon

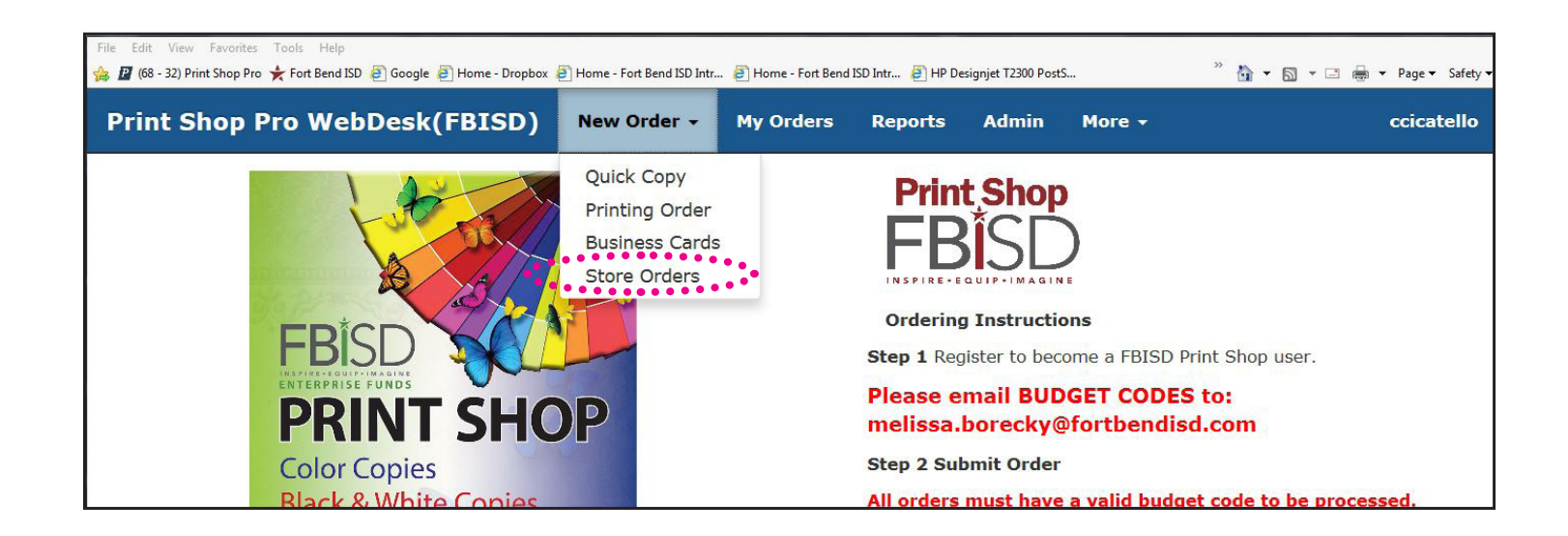

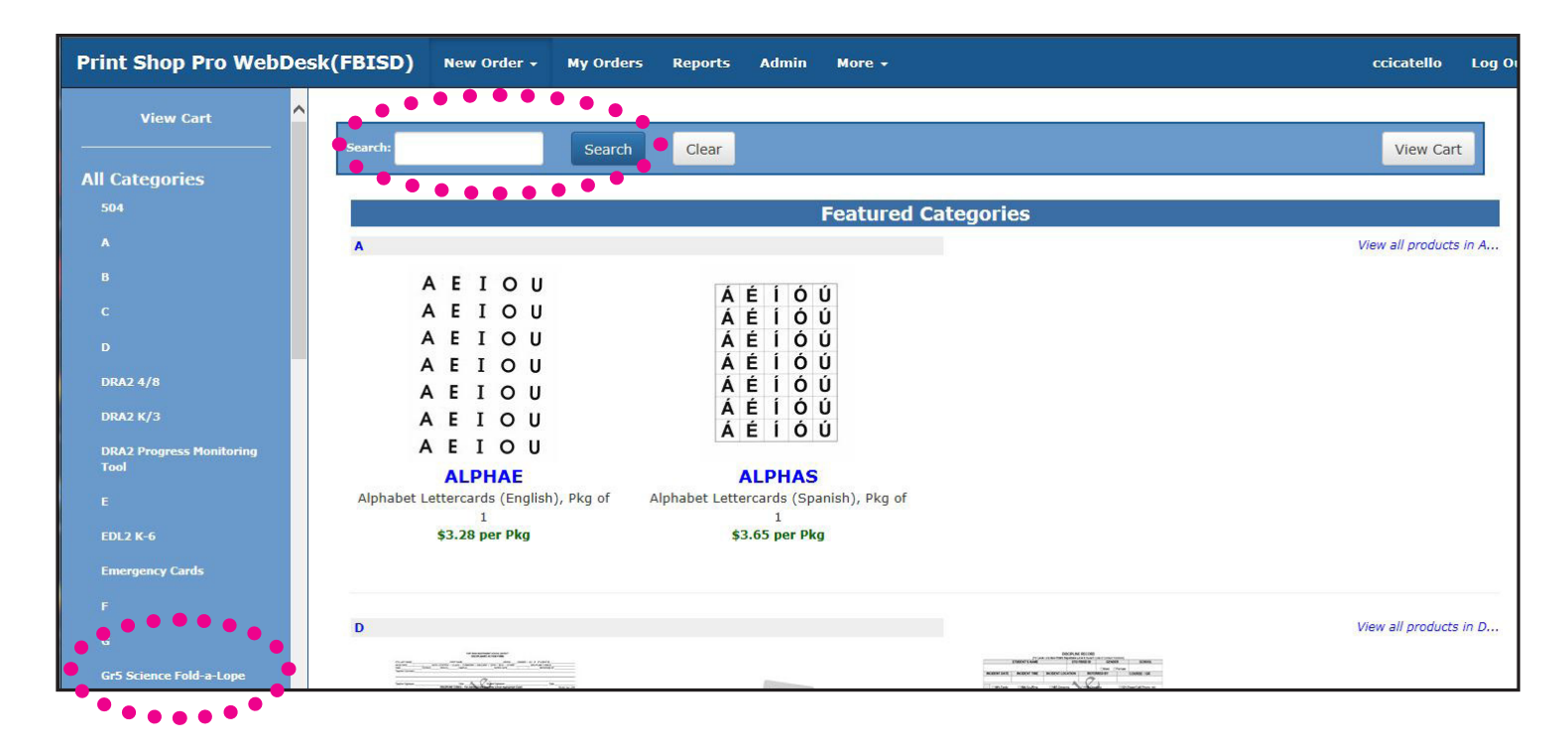

Find your catagory or search by title or word.

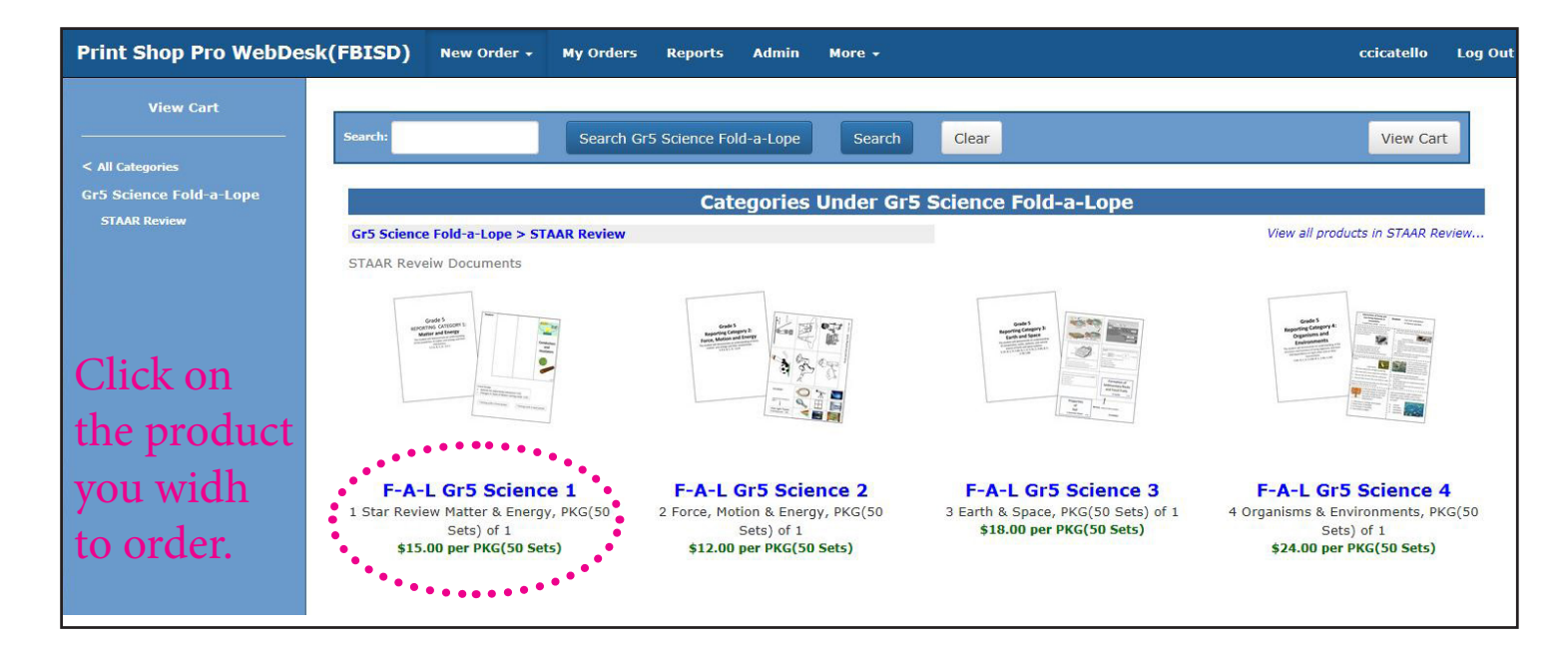

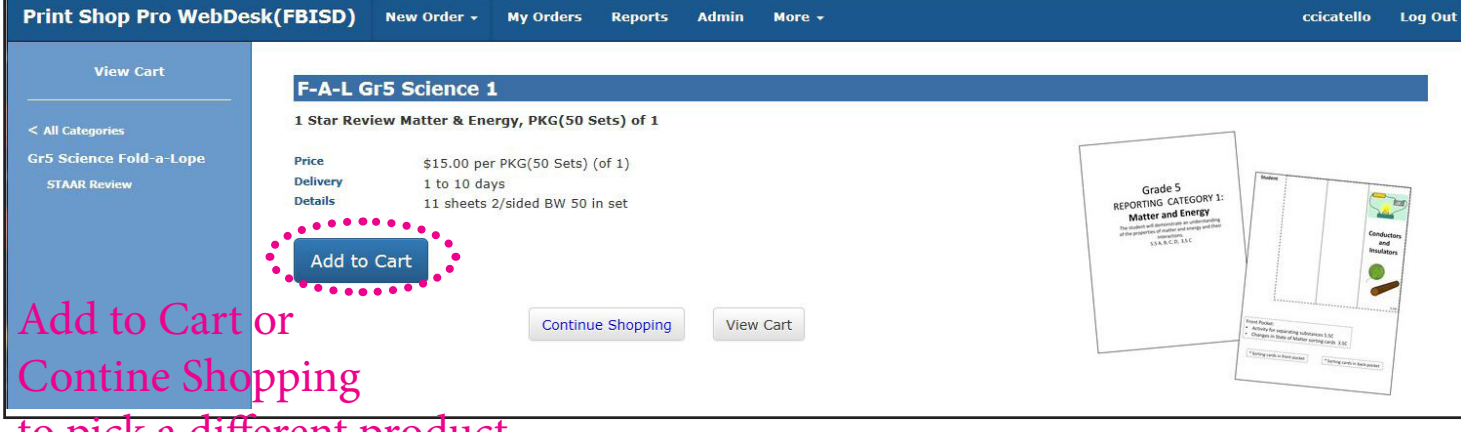

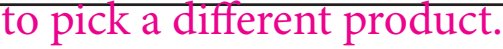

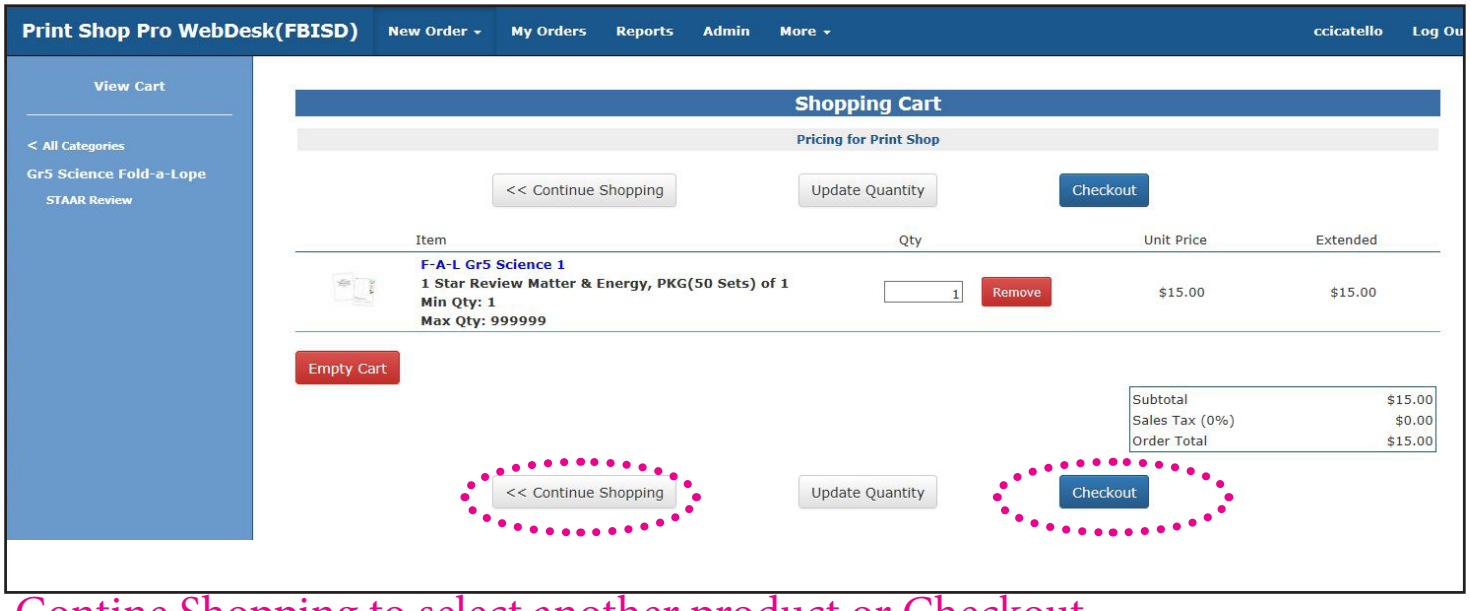

Contine Shopping to select another product or Checkout

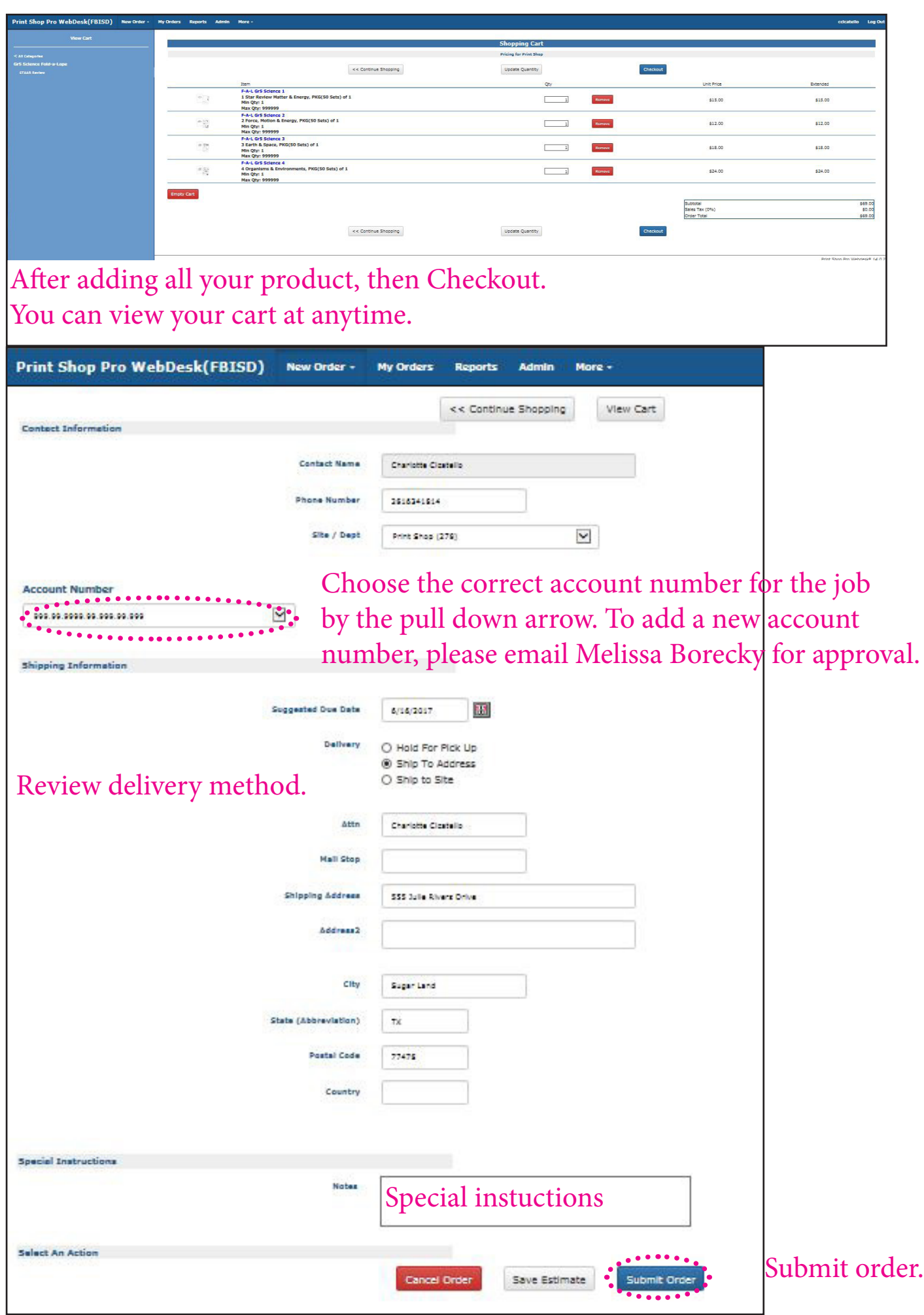